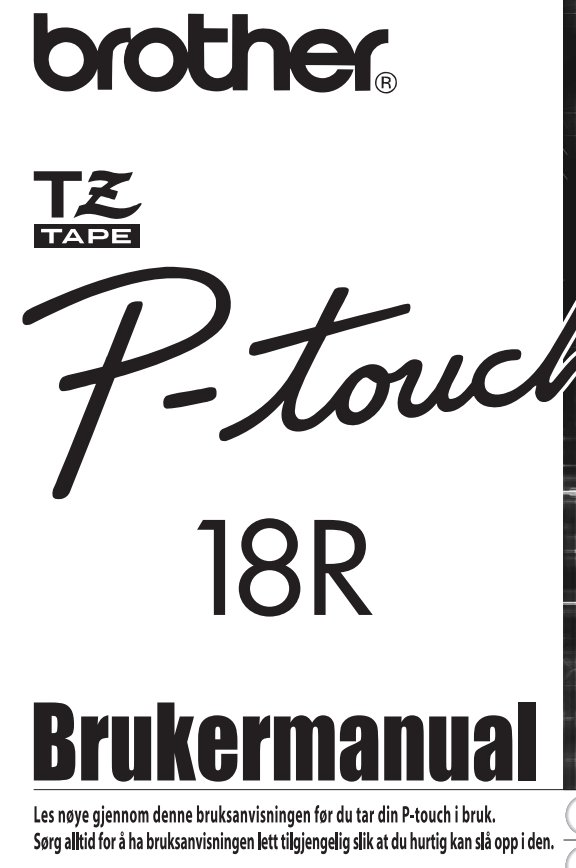

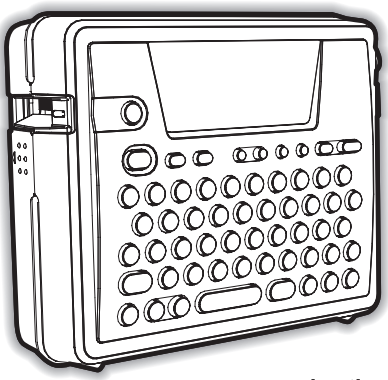

 $\overline{\mathbf{3}}$ **REDIGERE EN ETIKETT** 4 **SKRIVE UT ETIKETTER** 5 **BRUKE FILMINNET** 6 **VEDLIKEHOLDE DIN P-touch**  $\overline{\mathbf{z}}$ **FEILSØKING** 8 **APPENDIKS** q **INDEKS** 

**Hurtigindeks** 

**INNLEDNING** 

**KOMME I GANG** 

1

 $\overline{2}$ 

P. 8

www.brother.com

**Konformitetserklæring** (Kun Europa) Vi, BROTHER INDUSTRIES, LTD. 15-1, Naeshiro-cho, Mizuho-ku, Nagoya, 467-8561, Japan, erklærer at dette produktet er i samsvar med grunnleggende krav og andre relevante bestemmelser i direktiv 2004/108/EF og 2005/32/EF. Adapteren AD-18ES er i samsvar med grunnleggende krav og andre relevante bestemmelser i direktiv 2006/95/EF. Konformitetserklæringen finnes på vår webside. Gå til http://solutions.brother.com -> velg region (f.eks. Europe) -> velg land -> velg modell -> velg "Håndbøker" -> velg Konformitetserklæring (\*velg om nødvendig språk).

- Microsoft og Windows er registrerte varemerker for Microsoft Corporation, USA.
- Navnene på annen programvare eller produkter som brukes i dette dokumentet, er varemerker eller registrerte varemerker for de respektive selskapene som utviklet dem.

# <span id="page-2-0"></span>**INNLEDNING**

## Takk for at du kjøpte P-Touch PT-18R.

Din nye P-touch er et brukervennlig, funksjonsrikt etikettsystem som gjør det veldig lett å lage profesjonelle, høykvalitets etiketter. I tillegg til enkel oppretting av etiketter via forhåndsformaterte etikettutforminger, kan P-touch-redigeringsprogramvaren tilby avansert etikettformatering, blokkformater, strekkode og autonummerering.

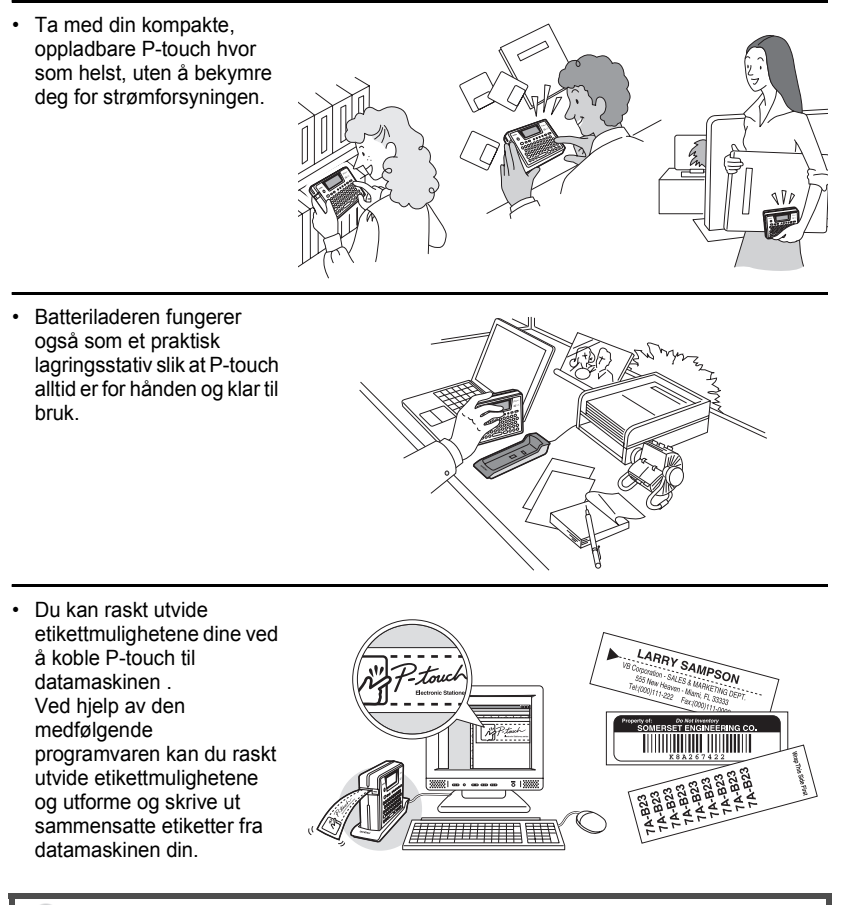

Du finner mer informasjon og veiledning i installasjonsveiledningen for programvaren.

9

e

**NANLEDNING** 

**INNLEDNING** 

#### **INNLEDNING**

## **Opprette din første etikett**

<span id="page-3-0"></span>Denne delen introduserer muligheten for å opprette enkle etiketter med P-touch. Ved å opprette en enkel etikett, blir du kjent med prosedyren for oppretting av generelle etikettutforminger.

#### ■ Opprette en etikett med P-touch

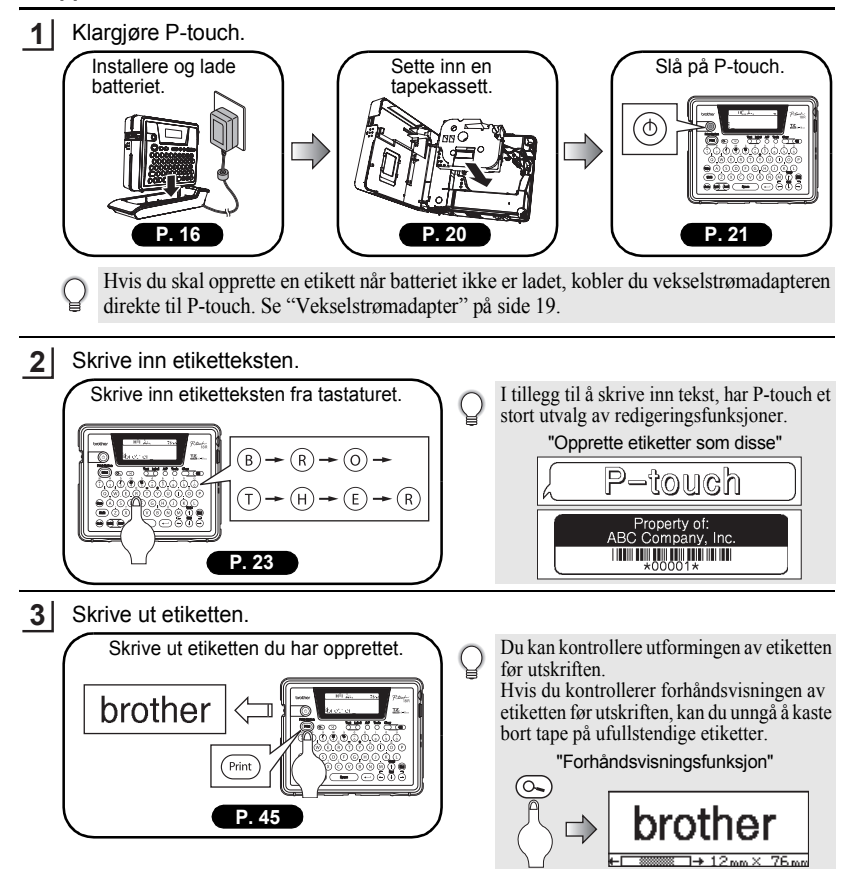

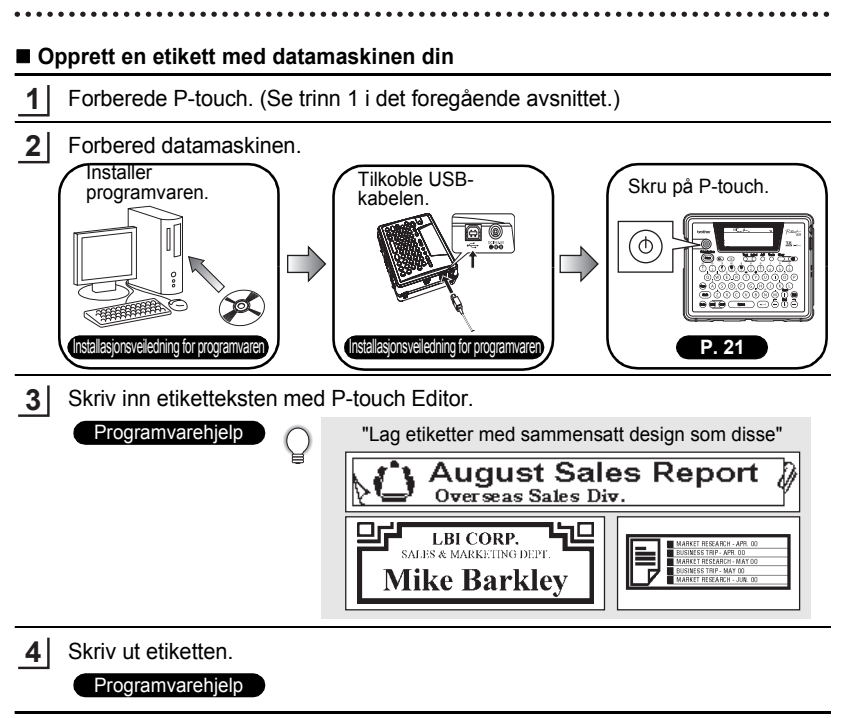

**INNLEDNING**

## **Sikkerhetsinstruks**

<span id="page-5-0"></span>Les følgende forholdsregler for sikker bruk og behandling før du bruker P-touch. Disse forholdsreglene laget for din skyld for å hindre unødvendige skader på deg og andre, og for å hindre at produktet skades. Les og følg dem nøye.

Følgende symboler indikerer hvor farlig det kan være å ikke følge de angitte retningslinjene for bruk av produktet.

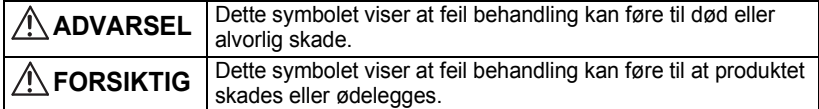

Følgende symboler angir spesielle forholdsregler.

- Dette symbolet angir at handlingen kan være farlig.
- : Dette symbolet angir at handlingen er forbudt.
	- : Dette symbolet angir at handlingen er påkrevd.

## **ADVARSEL**

#### **Oppladbart batteri**

Hvis du ikke følger reglene, kan det fore til væskelekkasje, overoppheting, brudd eller brann, eller til at brannskader eller andre skader oppstår.

- Kast ikke batteriet inn i ild, og utsett det ikke for varme, lodding, sveising, demontering eller endring.
- La ikke metallartikler kortslutte endepunktene på batteriet.
- Ikke frakt eller lagre batteriet sammen med metallartikler.
- Pas på at du ikke fjerner eller skader plastdekslet på batteriet, eller bruker et batteri hvor plastdekslet er fjernet eller skadet.
- Bruk bare batteriladere som bare er utformet for de leverte, oppladbare batteriene. Ikke bruk noen annen batterilader.
- Lad ikke opp batteriet på steder med høy temperatur.
- Bruk ikke batteriet med feil tilkobling til de positive (+) og negative (-) polene.
- Hvis batteriet lekker eller lukter, må det umiddelbart flyttes bort fra ild.
- La ikke batteriet bli vått.
- 
- **Hvis batteriet lekker må du unngå at batterivæsken kommer i kontakt med øynene dine.**

Hvis batterivæske kommer i kontakt med øynene dine, kan det føre til tap av synet. Hvis dette skjer må du skylle øynene med rent vann, og umiddelbart søke legehjelp.

• Hvis batteriet sender ut en lukt, overopphetes, misfarges eller deformeres, eller hvis det oppstår noen annen endring under bruk, lading eller lagring, må du umiddelbart fjerne batteriet og stanse bruken.

# **ADVARSEL**

#### **Batterilader**

 $\heartsuit$ 

 $\circledcirc$ 

Hvis du ikke følger retningslinjene nedenfor, kan det føre til brann, overoppheting eller feil.

- La ikke metallartikler kortslutte polene i laderen.
- La ikke laderen bli våt. Hvis vann eller annen væske kommer inn i laderen, må du umiddelbart koble fra vekselstrømadapteren.
- Bruk ikke laderen mens ladepolene er våte eller har kondens.
- Bruk ikke denne laderen med noe annet produkt enn P-touch.
- Bruk bare vekselstrømadapteren som fulgte med P-touch.
- Hvis laderen begynner å lukte, overopphetes, misfarges eller deformeres, eller hvis det oppstår noen annen endring under bruk, lading eller lagring, må du umiddelbart koble P-touch fra laderen, koble fra vekselstrømadapteren og stanse bruken.

#### **Vekselstrømadapter**

Hvis du ikke følger retningslinjene nedenfor, kan det føre til brann, elektrisk sjokk eller feil.

- Bruk alltid den angitte spenningen (230V) og vekselstrømadapteren (AD-18ES) som følger med.
- Ikke overbelast strømuttaket.
- Ikke sett tunge objekter på, skad eller endre strømledningen eller kontakten. Du må ikke bøye eller dra hardt i strømledningen.
- Bruk ikke en strømledning som er skadet.
- Berør ikke vekselstrømadapteren eller kontakten med våte hender.
- Kontroller at kontakten er satt godt inn i strømuttaket. Bruk ikke et strømuttak som er løst.

#### **P-touch**

╲

Hvis du ikke følger retningslinjene nedenfor, kan det føre til brann, elektrisk sjokk eller feil.

- Ikke demonter eller endre P-touch.
- Ikke slipp, velt eller skad P-touch på annen måte.
- Søl ikke drikkevarer eller andre væsker på P-touch eller la den bli våt på andre måter.
- Bruk ikke P-touch hvis noe fremmedelement har kommet inn i maskinen. Hvis noe fremmedelement har kommet inn i P-touch, må du umiddelbart slå den av, koble fra strømkontakten, fierne batteriet og stanse bruken.
- Hvis P-touch begynner å lukte, overopphetes, misfarges eller deformeres eller hvis noen annen endring oppstår under bruk, lading eller lagring, må du umiddelbart koble P-touch fra laderen, koble fra vekselstrømadapteren, fjerne batteriet og stanse bruken.
- La ikke barn leke med emballasjen P-touch hadde da du kjøpte den. Lagre tomemballasjen utenfor barns rekkevidde, eller kvitt deg med den. Tom emballasje kan representere en kvelningsfare for barn.

#### **INNLEDNING**

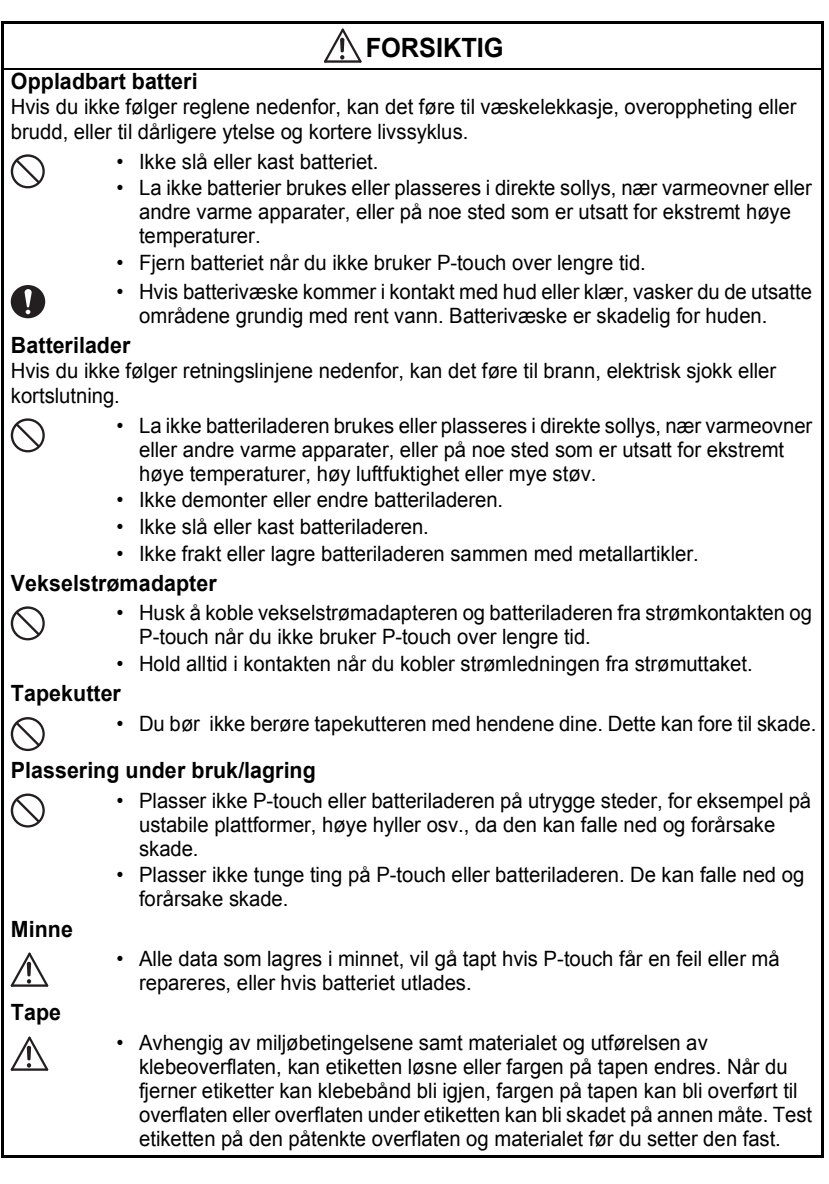

## **Generelle forholdsregler**

- <span id="page-8-0"></span>• Bruk aldri P-touch på noen annen måte eller til noe annet formål enn det som er beskrevet i denne bruksanvisningen. Dette kan føre til uhell eller skade på maskinen.
- Bruk bare ekte TZ-tape med  $T\ddot{\xi}$ -merket, i P-touch.
- Ikke trekk eller trykk på tapen i kassetten.
- Legg ikke noen fremmedelementer i utløpsåpningen for tape, strømforsyningsuttaket, USB-porten osv.
- Prøv ikke å skrive ut etiketter med en tom tapekassett eller uten at det er satt inn en tapekassett i P-touch. Dette kan føre til at skrivehodet skades.
- Berør ikke skrivehodet med fingrene.
- Legg merke til at alle data som er lagret i minnet, vil gå tapt om du kobler fra BÅDE vekselstrømsadapteren OG det oppladbare batteriet.
- Bruk ikke tynner, benzen, alkohol eller noe annet organisk løsemiddel når du rengjør Ptouch.
- La ikke P-touch stå i direkte sollys, nær varmeovner eller andre varme apparater eller på noe sted som er utsatt for ekstremt høye eller lave temperaturer, høy luftfuktighet eller mye støv. Standard temperatursone for bruk: 10°C til 35°C.
- Ikke lag riper i CD-ROMen. Plasser ikke CD-ROMen på noe sted som utsettes for høye eller lave temperaturer. Plasser ikke tunge objekter på CD-ROMen, og ikke bøy den.
- Programvaren på CD-ROMen er tenkt brukt med P-touch og kan installeres på mer enn én PC.
- Vi anbefaler på det sterkeste at du leser denne bruksanvisningen nøye før du bruker din P-touch, og oppbevarer den et sted hvor du kan finne den når du trenger den.

## <span id="page-8-1"></span>**Symboler som brukes i denne bruksanvisningen**

Følgende symboler brukes gjennomgående i denne bruksanvisningen for å angi ekstra informasjon.

- Dette symbolet indikerer informasjon eller retningslinjer som, hvis de ignoreres, kan
- : føre til at noe(n) skades eller ødelegges. Det viser også til operasjoner som vil resultere i feil.
- : Dette symbolet indikerer informasjon eller retningslinjer som kan hjelpe deg til å forstå og bruke P-touch mer effektivt.

# **Hurtigindeks Hurtigindeks**

<span id="page-9-0"></span>**INNLEDNING**

I denne delen får du rask og enkel tilgang til<br>informacien om enneaver som hurlsung after informasjon om oppgaver som brukerne ofte trenger. Se ganske enkelt etter oppgaven din nedenfor, og gå deretter til den angitte siden. Hvis oppgaven du ser etter ikke vises her, kan du

prøve innholdsfortegnelsen eller indeksen.

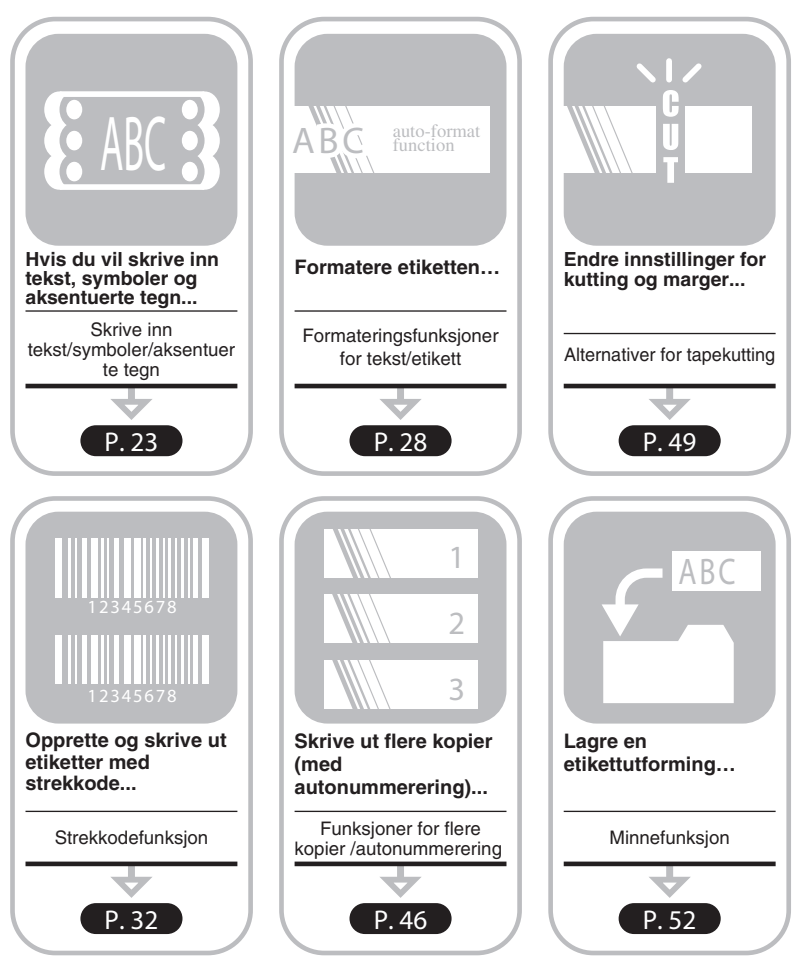

# **INNHOLD**

<span id="page-10-0"></span>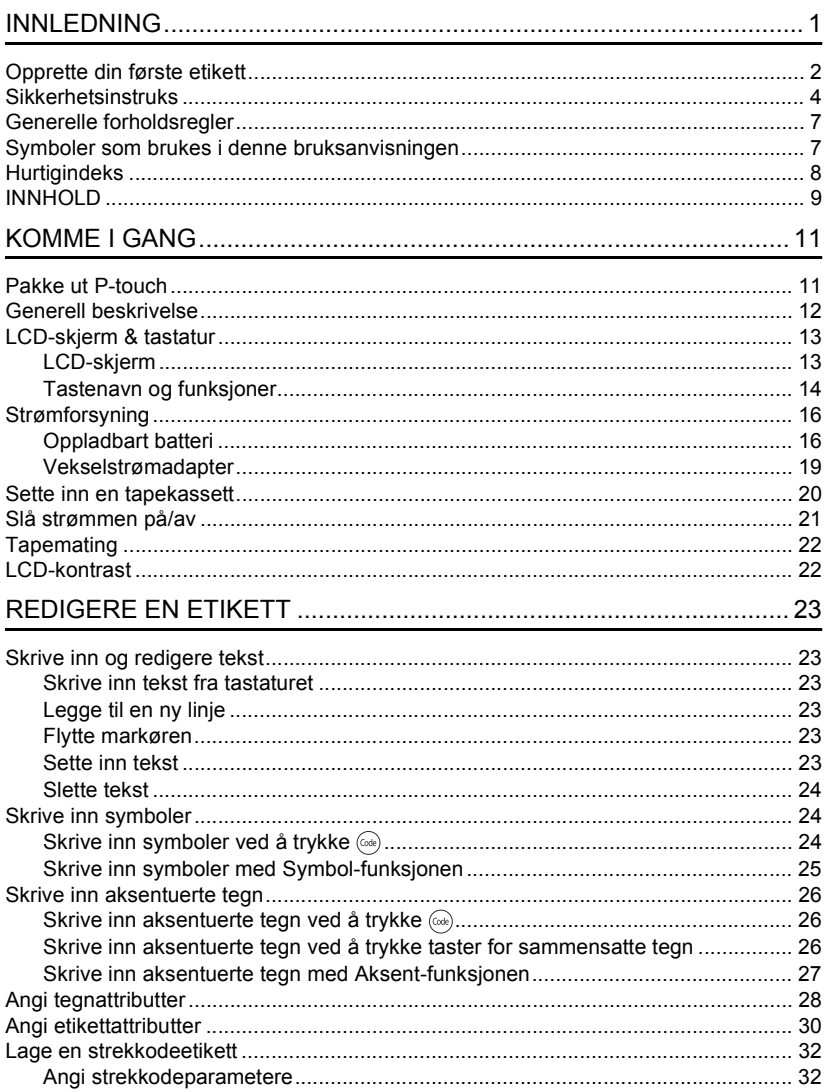

 $\hat{\Phi}$  $\frac{1}{2}$  $\overline{\mathbf{3}}$  $\overline{4}$  $\widehat{\mathbf{5}}$  $\overline{\mathbf{6}}$ ı,  $\overline{\mathbf{I}}$  $\widehat{\mathbf{8}}$ 

### **INNLEDNING**

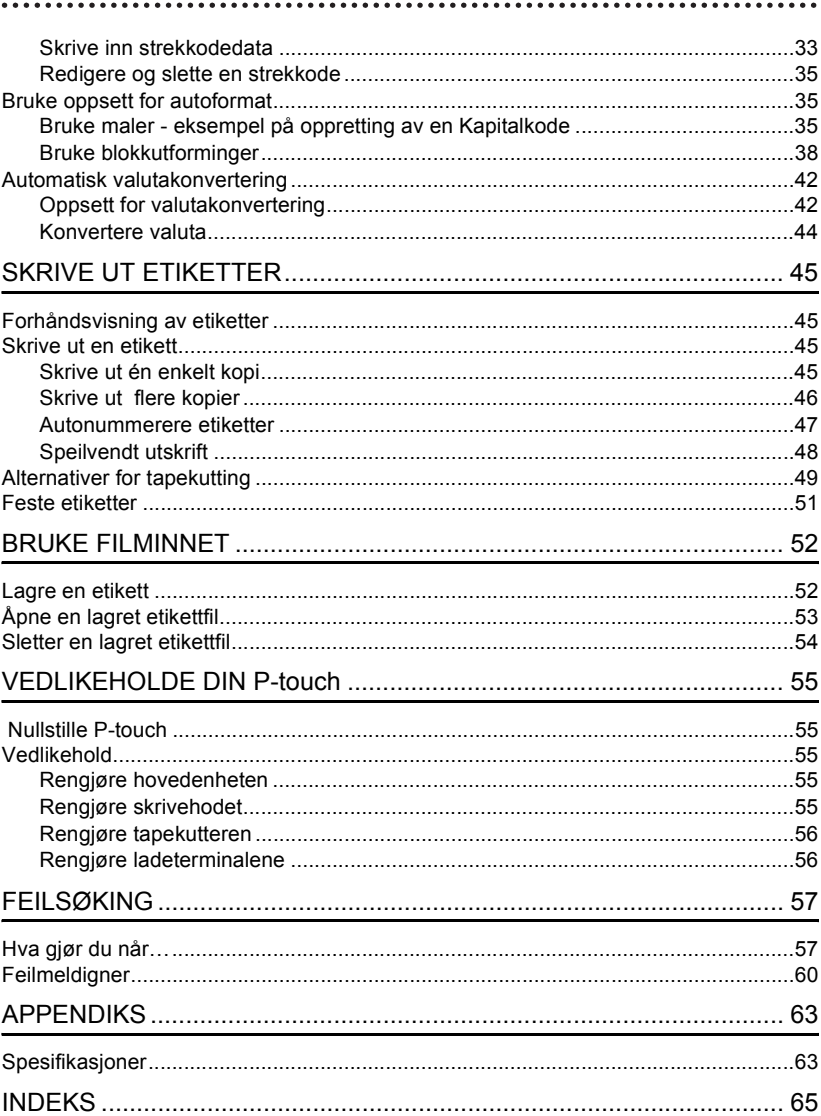

# <span id="page-12-0"></span>**KOMME I GANG**

## **Pakke ut P-touch**

<span id="page-12-1"></span>Kontroller at pakken inneholder følgende før du bruker P-touch.

**P-touch PT-18R TZ tapekassett**

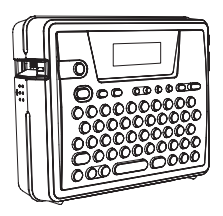

**CD-ROM USB-kabel**

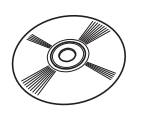

**Vekselstrømadapter Oppladbart batteri**

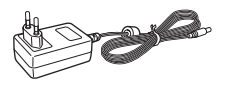

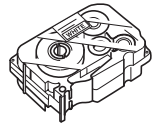

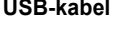

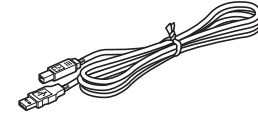

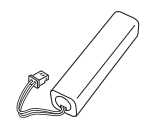

**Batterilader Bruksanvisning** 

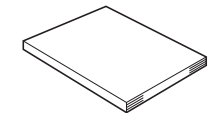

1 2 3 4 5 6 7 8 9

e

 **KOMME I GANG**

KOMMEIGANG

**Installasjonsveiledning for programvaren**

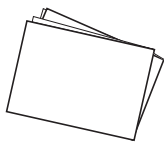

#### **KOMME I GANG**

## <span id="page-13-0"></span>**Batterilader Generell beskrivelse** LCD-skjerm Uttak for vekselstrøm adapter **Tastatur** USB-port Ladeterminaler På fabrikken blir LCD-skjermen dekket med et beskyttende ark for å hindre at den skades. Fjern dette arket før du bruker P-touch. Tapeviser Bakdeksel Utløpsåpni ng for tape Vekselstrømlampe Utløser for bakdeksel Oppladbart batteri Utløser **Tapekutter** Boks for tapekassett Deksel for oppladbart batteri Skrivehode Uttak for vekselstrømadapter

<span id="page-13-1"></span>Ladeterminaler

## <span id="page-14-6"></span>**LCD-skjerm & tastatur**

## <span id="page-14-1"></span><span id="page-14-0"></span>**LCD-skjerm**

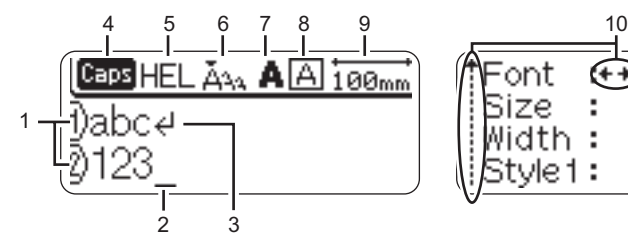

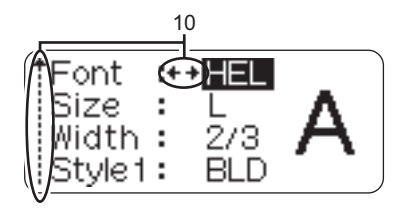

#### <span id="page-14-3"></span>**1. Linjenummer**

Dette merket vises på begynnelsen av hver linje og angir linjenummeret i etikettutformingen.

#### **2. Markør**

Indikerer gjeldende plassering for markøren. Nye tegn blir skrevet inn til venstre for markøren, og tegnet til venstre for markøren blir slettet når  $\textcircled{z}$  trykkes.

#### <span id="page-14-4"></span>**3. Returmerke**

<span id="page-14-2"></span>Indikerer slutten på en linje med tekst.

**4. Caps-modus (Stor bokstav-modus)** Indikerer at Caps-modus er aktivert.

#### **5.~8. Stilveiledning**

Indikerer gjeldende innstillinger for skrifttype (5), tegnstørrelse (6), tegnstil (7) og ramme (8).

#### **9. Tapelengde**

<span id="page-14-5"></span>Indikerer tapelengden for den innskrevne teksten.

#### **10.Pilvalg**

Indikerer at du kan bruke piltastene til å velge elementene på skjermen. Velg et menyelement ved å trykke  $\hat{f}$  og  $\hat{f}$ , og endre innstillingen ved å trykke  $\hat{f}$  og  $\hat{f}$ . e

 **KOMME I GANG**

KOMMEIGANG

**KOMME I GANG**

## <span id="page-15-0"></span>**Tastenavn og funksjoner**

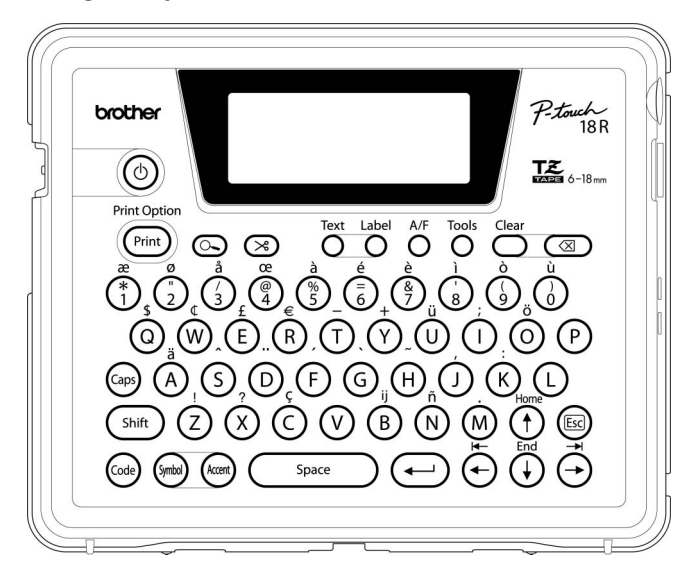

### **(Strøm):**

• Slå P-touch på og av.

**:**

- Skriver gjeldende etikettutforming til tapen.
- Når den brukes sammen med  $(\omega_e)$ -tasten (kodetast), åpnes Print Options-menyen (utskriftsalternativermenyen).

#### **(Forhåndsvisning):**

• Viser en forhåndsvisning av etiketten.

#### **(mate og kutt):**

- Mater ut 22,5 mm med tom tape, deretter kuttes tapen automatisk.
- **i**ext .
- Åpner Text-menyen (tekstmenyen) hvor du kan angi tegnattributter for etiketten. **:**
- Åpner Label-menyen (etikettmenyen) hvor du kan angi etikettattributter for etiketten.

#### **(Autoformat):**

• Åpner Auto-Format-menyen hvor du kan opprette etiketter med forhåndsdefinerte maler eller blokkformater.

**:**

• Åpner Tools-menyen (verktøymenyen) hvor du kan angi preferanser for bruk av P-touch.

**:**

• Fjerner all innskreven tekst, eller all tekst og gjeldende etikettinnstillinger.

 **(Tilbake):**

- Sletter tegnene til venstre for markøren.
- Avbryter gjeldende kommando og tilbakestiller skjermen til datainnskrivingsmodus eller det foregående trinnet.

**:**

• Slå av og på Caps-modus (Store/små bokstaver). Når Caps-modus er på, kan du skrive inn store bokstaver ved ganske enkelt å trykke en tegntast.

### $(\uparrow)$  ~  $(\sf{M})$ :

- Bruk disse tastene til å skrive bokstaver eller tall.
- Store bokstaver, symboler eller aksentuerte tegn kan skrives inn med disse tastene i samband med  $(\omega_{\rm ps})$ -,  $(\omega_{\rm bift})$ eller (code)-tastene.

(shift):

• Bruk denne tasten sammen med bokstav- og talltastene for å skrive store bokstaver eller symbolene som er angitt på talltastene.

#### **:**

• Bruk denne tasten sammen med tastene som har blå tegn over, til å skrive de aksentuerte tegnene eller symbolene som er angitt, eller til å aktivere de angitte funksjonene.

**:**

- Bruk denne til å velge og skrive inn et symbol fra en liste med tilgjengelige symboler.
- **:**
- Bruk denne til å velge og skrive inn et aksentuert tegn fra listen med tilgjengelige tegn.

Space

- Skriver inn et mellomrom.
- Tilbakestiller en innstilling til standardverdien.
- **(Return):**

**:**

- Skriver inn en ny linje når tekst skrives inn.
- Velger alternativet som vises når etikettattributter angis i funksjonsmenyene, eller når symboler eller aksenttegn blir skrevet inn.

## **(Escape):**

• Avbryter gjeldende kommando og tilbakestiller skjermen til datainnskrivingsmodus eller det foregående trinnet.

 $\left( \begin{matrix} 1 \\ 1 \end{matrix} \right) \left( \begin{matrix} 1 \\ 1 \end{matrix} \right) \left( \begin{matrix} 1 \\ 1 \end{matrix} \right) \left( \begin{matrix} 1 \\ 1 \end{matrix} \right)$ 

• Flytter markøren i pilretningen når tegn blir skrevet inn eller redigert, når symboler eller aksentuerte tegn blir skrevet inn og når etikettattributter blir angitt i funksjonsmenyene.

#### **KOMME I GANG**

## <span id="page-17-0"></span>**Strømforsyning**

<span id="page-17-5"></span><span id="page-17-1"></span>Det oppladbare batteriet lar deg bruke P-touch hvor som helst når det er oppladet, og vekselstrømadapteren lar deg bruke P-touch koblet til en elektrisk kontakt når batteriet begynner å lades ut.

#### <span id="page-17-2"></span>**Oppladbart batteri**

Batteriet kan lades på nytt ved at P-touch plasseres i batteriladestativet.

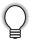

<span id="page-17-4"></span>Koble vekselstrømadapteren direkte til P-touch hvis du vil bruke den med én gang etter anskaffelsen eller når batteriet er i ferd med å lades ut.

#### <span id="page-17-3"></span>**Installere det oppladbare batteriet**

- Koble fra strømtilførselen til P-touch når du setter inn eller fjerner det oppladbare batteriet.
- Bruk bare batteriladeren som er designet spesielt for de oppladbare batteriene som leveres med P-touch.
	- Pas på at du ikke fjerner eller skader plastdekslet på det oppladbare batteriet, eller bruker et batteri hvor plastdekslet har blitt fjernet eller skadet.
- Trykk på åpningsgrepet på bakdekslet og åpne bakdekslet. **1**

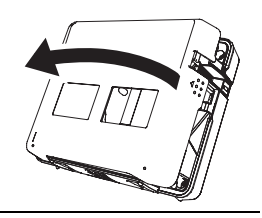

Skyv dekselet på batteribeholderen i pilens retning, **2** og åpne beholderen.

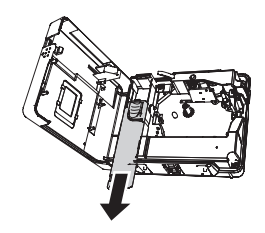

Koble til batteriet som vist i figuren. Kontroller at ledningene til kontakten samsvarer med de sorte og røde merkelappene på beholderen. **3**

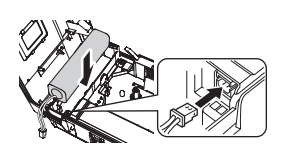

Sett inn batteriet i batteribeholderen og trykk ledningene inn i kammeret slik at de ikke blir skadet av dekselet på batteribeholderen. **4**

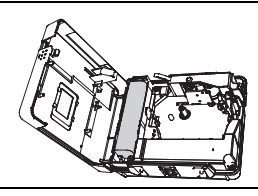

Plasser dekslet på batteribeholderen og lukk bakdekslet. **5**

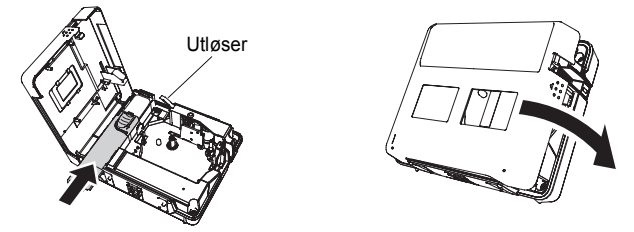

Pass på at utløseren er oppe når du lukker bakdekslet. Bakdekslet kan ikke lukkes hvis utløseren er trykket ned.

## <span id="page-18-0"></span>**Lade batteriet**

Koble vekselstrømadapteren til kontakten **1** på batteriladeren, og koble vekselstrømadapterkontakten til et standard elektrisk strømuttak. Plasser P-touch på batteriladeren. Når den **2**sitter riktig på batteriladeren, lyser strømlampen på P-touch-lysene. Vek-

Ladetid | omtrent 12 timer

P-touch kan plasseres i hvilken som helst retning i batteriladeren.

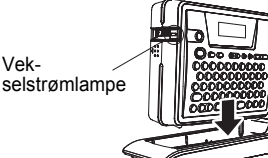

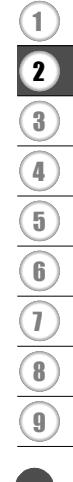

#### **KOMME I GANG**

- Strømlampen lyser når P-touch plasseres i batteriladeren og vekselstrømadapteren er koblet til batteriladeren, eller når vekselstrømadapteren er koblet direkte til P-touch, uansett om batteriet er satt inn eller ladingen er fullført.
	- Pass på å lade batteriet før du bruker P-touch.
	- Koble vekselstrømadapteren direkte til P-touch hvis du vil bruke den når batteriets ladenivå er lavt.
	- Returner P-touch til batteriladeren etter bruk. Selv om det ikke brukes vil batteriet lades ut hvis ikke P-touch er plassert på batteriladeren.
	- Det er ikke skadelig for P-touch å ligge på laderen etter at batteriet er fulladet.
	- Batteriet kan ikke lades skikkelig opp når strømtilførselen er lavere enn den angitte spenningen.

## <span id="page-19-0"></span>■ Skifte det oppladbare batteriet

Skift batteriet når P-touch bare kan brukes en kort stund etter oppladingen. Selv om batterilevetiden varierer avhengig av bruksbetingelsene, vil batteriet generelt måtte skiftes etter omtrent ett år. Pass på at du erstatter det med det angitte oppladbare batteriet (BA-18R)

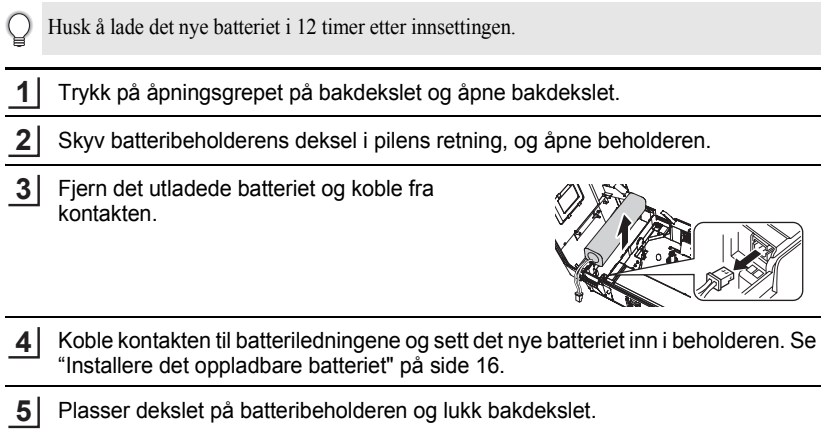

- Du må passe på å kvitte deg med det utladede batteriet som angitt i lokale forskrifter for  $\left( \begin{matrix} 0 \\ 1 \end{matrix} \right)$ fjerning av NiMH-batterier.
	- Ikke fjern eller skad plastikkdekslet på det utladede batteriet og prøv ikke å demontere batteriet.

## <span id="page-20-2"></span><span id="page-20-1"></span><span id="page-20-0"></span>**Vekselstrømadapter**

Koble vekselstrømadapteren direkte til P-touch.

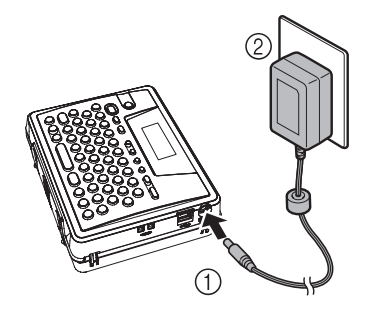

- Sett inn kontakten på vekselstrømadapterledingen i kontakten som er merket med DC IN 9.5V på P-touch. **1**
- Sett strømkontakten inn i et standard elektrisk strømuttak. **2**
- Slå av P-touch før du kobler fra vekselstrømadapteren.  $\circled{})$ 
	- Koble vekselstrømadapteren fra P-touch og det elektriske uttaket når du ikke har tenkt å bruke P-touch i lengre tid.
	- Ikke trekk eller bøy ledningen til vekselstrømadapteren.
	- Bruk bare vekselstrømadapteren (AD-18ES) som er utformet bare for P-touch. Hvis du gjør det, kan det føre til uhell eller skade. Brother antar ikke noe ansvar for uhell eller skade som skyldes manglende bruk av godkjent vekselstrømadapter.
	- Ikke koble vekselstrømadapteren til et ikke-standard elektrisk strømuttak. Hvis du gjør det, kan det føre til uhell eller skade. Brother antar ikke noe ansvar for uhell eller skade som skyldes at standard strømuttak ikke er brukt.

#### **KOMME I GANG**

## <span id="page-21-0"></span>**Sette inn en tapekassett**

<span id="page-21-2"></span><span id="page-21-1"></span> Tapekassetter med bredder på på 6 mm, 9 mm, 12 mm eller 18 med mer, kan brukes i P-touch. Bruk bare tapekassetter med  $T\ddot{\le}$ -merket.

Hvis den nye tapekassetten har en kartongstopper, husk å fjerne stopperen før du setter inn kassetten.

- Kontroller at slutten på tapen ikke er bøyd, og at den passerer gjennom en tapebane. **1**
	- Etter at du har kontrollert at strømmen er slått av, Tapebane

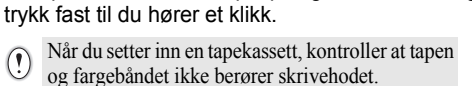

trykker du åpningsgrepet på bakdekslet og åpner bakdekslet. Hvis det allerede er en tapekassett i Ptouch, fjerne du den ved å dra den rett opp.

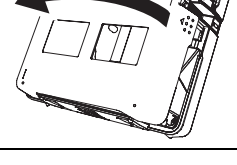

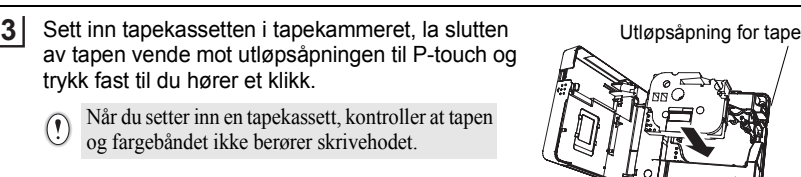

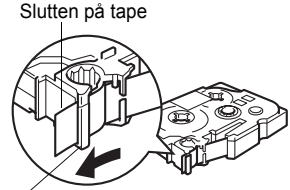

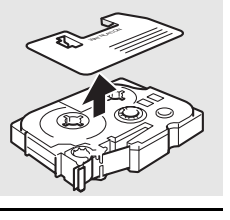

av tapen vende mot utløpsåpningen til P-touch og

1

Lukke bakdekslet.

**4**

 $\left( \begin{matrix} 0 \\ 1 \end{matrix} \right)$ 

- Pass på at utløseren er oppe når du lukker bakdekslet. Bakdekslet kan ikke lukkes hvis utløseren er trykket ned.
	- Pass på å mate tapen for å fjerne eventuell slakk i tapen og fargebåndet etter at tapekassetten er satt inn. Se ["Tapemating" på side 22](#page-23-0).
	- **Ikke trekk i etiketten som kommer ut av tapeutløpsåpningen. Dette fører til at fargebåndet kommer ut sammen med tapen.**
	- Lagre tapekassetter på et kjølig, mørkt sted, uten direkte sollys, høye temperaturer, høy luftfuktighet eller støv. Bruk tapekassetten så raskt som mulig etter at du har åpnet den forseglede pakken.

## <span id="page-22-0"></span>**Slå strømmen på/av**

<span id="page-22-1"></span>Trykk  $\circledcirc$  for å slå på P-touch. Trykk  $\circledcirc$  for å slå av P-touch.

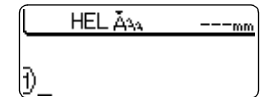

- P-touch har en strømsparefunksjon som automatisk slår seg selv av hvis ingen tast blir trykket innenfor en angitt tidsperiode under visse bruksbetingelser. Se i tabellen "Automatisk strømbryter" nedenfor hvis du vil vite mer.
	- Hvis batteriet fremdeles lades eller hvis P-touch er koblet til et strømuttak via vekselstrømadapteren, vil informasjonen fra foregående økt bli vist når strømmen blir slått på.

## <span id="page-22-2"></span>**Automatisk Strømbryter**

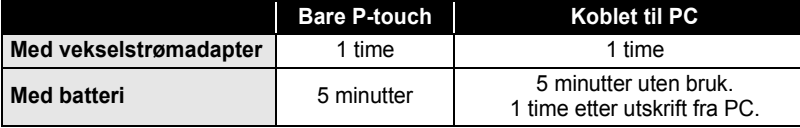

#### **KOMME I GANG**

## **Tapemating**

<span id="page-23-3"></span><span id="page-23-0"></span>Mate- og kuttefunksjonen mater 22,5 mm med tom tape, og deretter kuttes tapen.

- Pass på å mate tapen for å fjerne eventuell slakk i tapen og fargebåndet etter at tapekassetten  $\left( \begin{matrix} 0 \\ 1 \end{matrix} \right)$ er satt inn.
	- **Ikke trekk i etiketten som kommer ut av tapeutløpsåpningen. Dette fører til at fargebåndet kommer ut sammen med tapen.**
	- Blokker ikke utløpsåpningen under utskrift eller tapemating. Hvis du gjør dette, vil tapen blokkeres.
- Trykk  $\otimes$ . **1**

"Feed & Cut?" (mate og kutte) vises på skjermen.

Trykk  $\left(\leftarrow\right)$  for å mate tapen. Meldingen "Feeding Tape... Please Wait" (Mater tape... vent litt) vises mens tapen mates inn, og deretter blir tapen kuttet. **2**

Trykk  $\text{Im}$  mens "Feed & Cut?" (mate og kutt) vises, for å avbryte tapematingen.

## **LCD-kontrast**

<span id="page-23-2"></span><span id="page-23-1"></span>Du kan endre kontrastinnstillingen for LCD-skjermen til ett av fem nivåer (+2, +1, 0, -1, -2) for å gjøre skjermen lettere å lese. Standardinnstillingen er "0".

Trykk  $\frac{7}{100}$  for å vise Tools-menyen (verktøymenyen), velg "LCD Contrast" (LCD-kontrast) med  $(+)$  eller  $(+)$ , og trykk deretter  $\left(\leftarrow\right)$ . **1**

Currency Setup Currency Conversion ‼LCD Contrast

Velg et kontrastnivå ved å trykke  $\left(\mathbf{f}\right)$  eller  $\left(\mathbf{f}\right)$ . Skjermkontrasten endres hver gang du trykker (f) eller  $(\cdot)$ , slik at du kan angi den kontrasten som passer best. **2**

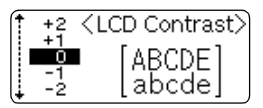

Trykk  $\left(\leftarrow$ ). **3**

- Trykk  $\circled{e}$  for å gå tilbake til foregående steg.
- Hvis du trykker  $\binom{1}{\text{space}}$  på skjermen for kontrastinnstilling, settes kontrasten til standardverdien "0".

# <span id="page-24-1"></span>**REDIGERE EN ETIKETT**

## <span id="page-24-13"></span><span id="page-24-0"></span>**Skrive inn og redigere tekst**

<span id="page-24-2"></span>Tastaturet på P-touch brukes på nesten samme måte som tastaturet på en skrivemaskin eller tekstbehandler.

## <span id="page-24-11"></span><span id="page-24-3"></span>**Skrive inn tekst fra tastaturet**

- Hvis du skal skrive inn en liten bokstav eller et tall, trykker du ganske enkelt den ønskede tasten.
- <span id="page-24-10"></span>• Hvis du skal skrive et mellomrom i teksten, trykker du  $\overline{\phantom{a}}$
- Hvis du vil skrive en stor bokstav eller ett av symbolene på nummertastene, kan du holde (shift) nede mens du trykker den ønskede tasten.
- Hvis du vil skrive inn en kontinuerlig sekvens med store bokstaver, trykker du  $\textcircled{\tiny{m}}$  for å gå inn i Caps-modus (store bokstaver-modus), og deretter trykker du de ønskede tastene.

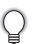

<span id="page-24-8"></span><span id="page-24-7"></span>• Du går ut av Caps-modus ved å trykke  $\binom{3}{2}$  igjen.

<span id="page-24-12"></span>• Hvis du vil skrive inn en liten bokstav mens du er i Caps-modus, holder du  $(\sin)$  nede mens du trykker den ønskede tasten.

## <span id="page-24-4"></span>**Legge til en ny linje**

- Hvis du vil avslutte gjeldende linje med tekst og starte en ny linje, trykker du  $\leftrightarrow$ ). Et returmerke vises på slutten av linjen, og markøren flyttes til starten av den nye linjen.
- Det er en grense for hvor mange tekstlinjer du kan skrive inn for hver tapebredde. Maksimalt  $\left( \mathbf{.}\right)$ 5 linjer kan skrives inn på 18 mm tape, 3 linjer på 12 mm tape, og på 9 mm og 6 mm tape er det plass til 2 linjer.

<span id="page-24-9"></span>• Hvis du trykker  $\left(\rightleftarrow\right)$  når det allerede er skrevet inn fem linjer, vises en feilmelding.

## <span id="page-24-5"></span>**Flytte markøren**

- Hvis du vil flytte markøren mot venstre, høyre, opp eller ned, trykker du  $\left(\cdot\right)$ ,  $\left(\cdot\right)$ ,  $\left(\cdot\right)$ eller  $\widehat{A}$ . Hvert trykk på tasten flytter markøren ett mellomrom eller én linje.
- Hvis du vil flytte markøren til begynnelsen eller slutten av gjeldende linje, holder du  $(\omega_e)$  nede mens du trykker  $(\rightarrow)$  eller  $(\rightarrow)$ .
- Hvis du vil flytte markøren til begynnelsen eller slutten av teksten, holder du  $\textcircled{\tiny{m}}$  nede mens du trykker  $\left(\widehat{\mathbf{f}}\right)$  eller  $\left(\widehat{\mathbf{f}}\right)$ .

## <span id="page-24-6"></span>**Sette inn tekst**

• Hvis du vil sette inn mer tekst i en eksisterende tekstlinje, flytter du markøren til det neste tegnet til høyre for stedet hvor du vil begynne å sette inn tekst, og deretter skriver du inn den ekstra teksten.

#### **REDIGERE EN ETIKETT**

#### <span id="page-25-0"></span>**Slette tekst**

#### **Slette ett og ett tegn**

• Hvis du vil slette ett tegn fra en eksisterende tekstlinje, flytter du markøren til tegnet til høyre for stedet hvor du vil begynne slettingen, og deretter trykker du  $\textcircled{a}$ . Tegnet til venstre for markøren blir slettet hver gang  $\textcircled{a}$  trykkes.

Hvis du holder nede  $\textcircled{3}$ , vil tegnene til venstre for markøren slettes fortløpende.

#### ■ Slette all tekst under ett

• Trykk  $f_{\text{max}}$  for å slette all tekst i én operasion.

Trykk  $\frac{\text{year}}{\text{frac}}$ . Alternativene for sletting (Clear) blir vist. **1**

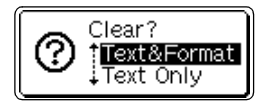

**2** Trykk  $\textcircled{\textcirc}$  eller  $\textcircled{\textcirc}$  for å velge enten "Text Only" (bare tekst) hvis du vil slette all tekst og beholde gjeldende formateringsinnstillinger, eller "Text & Format" (tekst og format) hvis du vil slette både tekst og formateringsinnstillinger.

<span id="page-25-5"></span><span id="page-25-4"></span>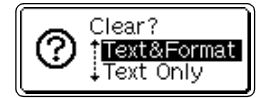

- Trykk  $\circled{\text{F}}$  for å returnere til tekstoppføringsskjermen.
- **3**

Trykk  $\left(\leftarrow$ ). All tekst blir slettet. Alle formateringsinnstillinger vil også bli slettet hvis "Text & Format" ble valgt.

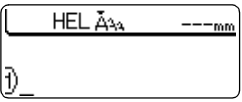

## <span id="page-25-6"></span><span id="page-25-3"></span>**Skrive inn symboler**

<span id="page-25-1"></span>Hvis vi tar med symbolene som er tilgjengelig på tastaturet, får du tilgang til 103 symboler (inkludert internasjonale tegn og utvidede ASCII-tegn) med Symbolfunksjonen.

Det finnes to metoder for innskriving av symboler:

- Ved å trykke  $\binom{600}{000}$ .
- Bruke Symbol-funksjonen.

#### <span id="page-25-2"></span>**Skrive inn symboler ved å trykke**

Symboler som er angitt i blått ovenfor tastene på tastaturet, kan skrives inn ved å trykke  $\textcircled{\tiny{\sf ab}}$ .

• Hvis du vil angi ett av disse symbolene, holder du  $\textcircled{a}$  nede mens du trykker den ønskede tasten.

## <span id="page-26-0"></span>**Skrive inn symboler med Symbol-funksjonen**

Symbol-funksjonen gir tilgang til totalt 103 symboler.

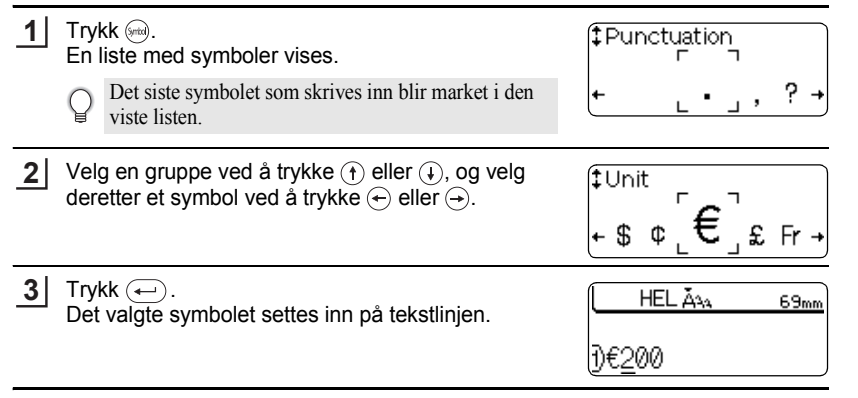

• Trykk  $\circled{e}$  for å gå tilbake til foregående steg.

• I tabellen Symbolliste finner du en komplett liste over alle tilgjengelige grupper og symboler.

## <span id="page-26-1"></span>● Symbolliste

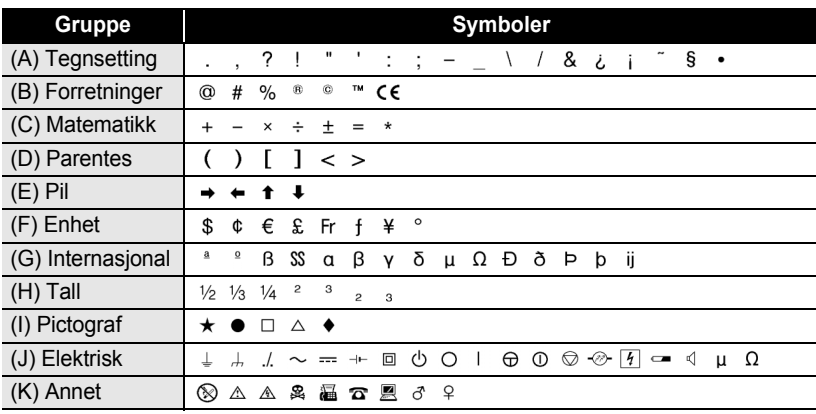

Bruken av CE-merket er strengt regulert av ett eller flere EU-direktiver. Du må sørge for at alle etiketter du produserer som bruker dette merket, overholder de relevante direktivene.

e

 **REDIGERE EN ETIKETT**

**REDIGERE EN ETIKETT** 

#### **REDIGERE EN ETIKETT**

## <span id="page-27-3"></span>**Skrive inn aksentuerte tegn**

<span id="page-27-0"></span>P-touch kan vise og skrive ut et sett med aksentuerte tegn, for eksempel sammensatte tegn som består av en bokstav og et diakritisk merke (for eksempel Ä) samt andre språkspesifikke tegn.

Aksentuerte tegn (tegn med aksenter) kan skrives inn på tre forskjellige måter:

- Ved å trykke  $(\omega_e)$ .
- Ved å trykke tastene for sammensatte tegn.
- <span id="page-27-6"></span>• Ved å bruke Aksent-funksjonen.

#### <span id="page-27-1"></span>**Skrive inn aksentuerte tegn ved å trykke**

Aksentuerte tegn som er angitt i blått ovenfor tastene på tastaturet, kan skrives inn ved å trykke .

• Hvis du vil angi ett av disse aksentuerte tegnene, holder du nede  $\textcircled{\tiny a}$  mens du trykker den ønskede tasten.

#### <span id="page-27-5"></span><span id="page-27-2"></span>**Skrive inn aksentuerte tegn ved å trykke taster for sammensatte tegn**

Sammensatte tegn består av en bokstav og et diakritisk tegn. De diakritiske tegnene du kan bruke er  $\wedge$ , ; ; , og  $\tilde{ }$ .

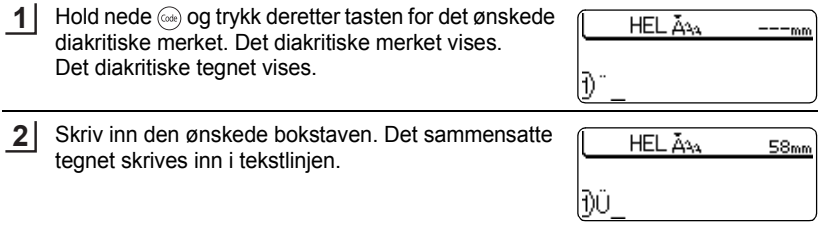

I tabellen Liste over sammensatte tegn finner du en komplett liste over de diakritiske tegnene og sammensatte tegnene som er tilgjengelig.

#### <span id="page-27-4"></span> $\bullet$  **Liste over sammensatte tegn**

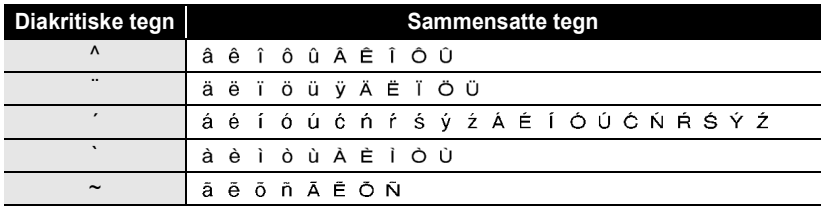

## <span id="page-28-0"></span>**Skrive inn aksentuerte tegn med Aksent-funksjonen**

Aksent-funksjonen gir tilgang til totalt 119 aksentuerte tegn.

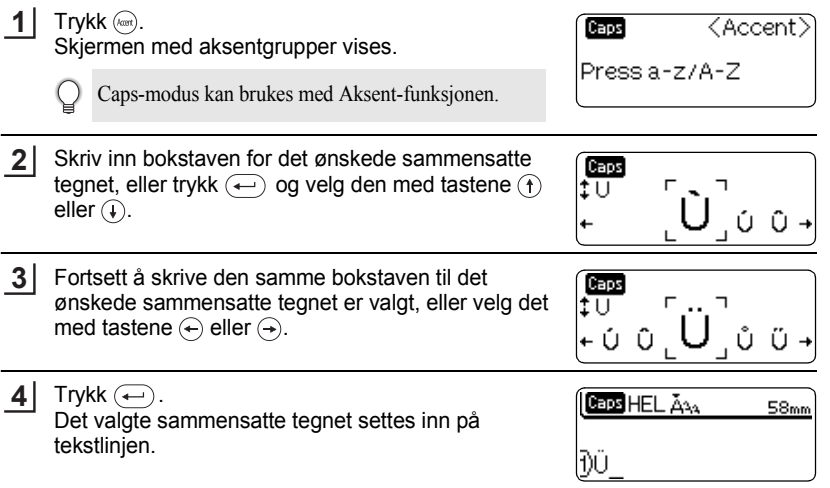

• Trykk  $\circled{e}$  for å gå tilbake til foregående steg.

• I tabellen Liste over aksentuerte tegn finner du en komplett liste over alle de tilgjengelige aksentuerte tegnene.

## <span id="page-28-1"></span>**OListe over aksentuerte tegn**

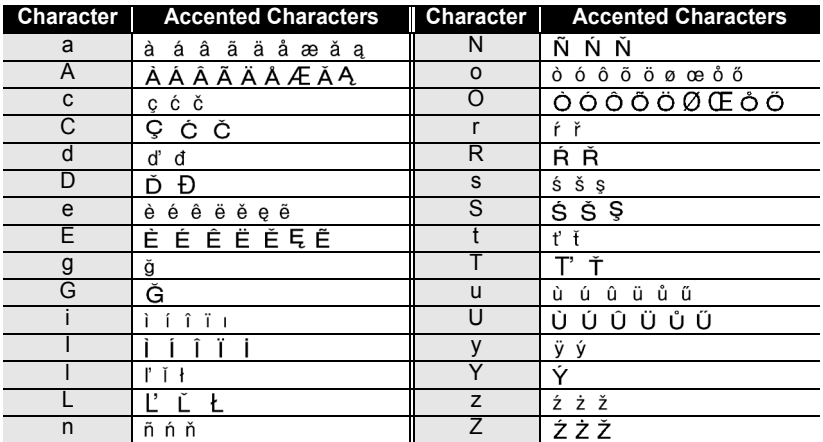

#### **REDIGERE EN ETIKETT**

## <span id="page-29-5"></span><span id="page-29-4"></span><span id="page-29-2"></span><span id="page-29-1"></span>**Angi tegnattributter**

<span id="page-29-0"></span>Ved hjelp av kan du velge en skrifttype og bruke størrelse-, bredde- og stilattributter.

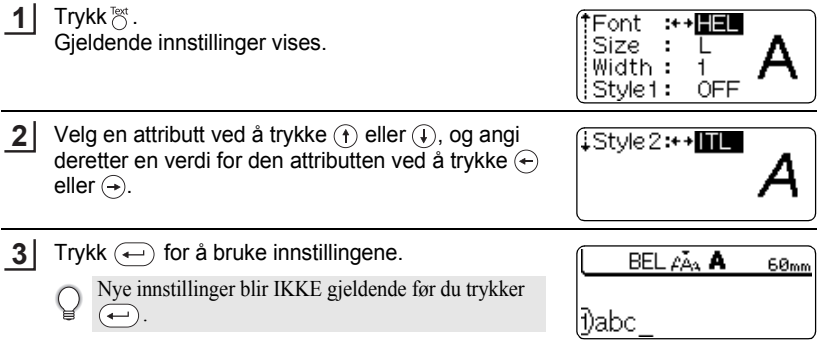

- Trykk  $\circled{e}$  for å gå tilbake til foregående steg. C
	- Trykk  $\binom{\text{space}}{2}$  for å angi den valgte attributten på standardverdien.
	- I tabellen Innstillingsalternativer finner du en liste over alle tilgjengelige innstillinger.
	- Små tegn kan være vanskelig å lese når visse stiler brukes (for eksempel skygge + kursiv).
	- Når du velger "S", "M" og "L" i tekststrørrelseattributtene, vil den faktiske utskriftsstørrelsen variere avhengig av den installerte tapekasettbredden og antall linjer på etiketten.

## **Olnnstillingsalternativer**<sup>®</sup>

<span id="page-29-3"></span>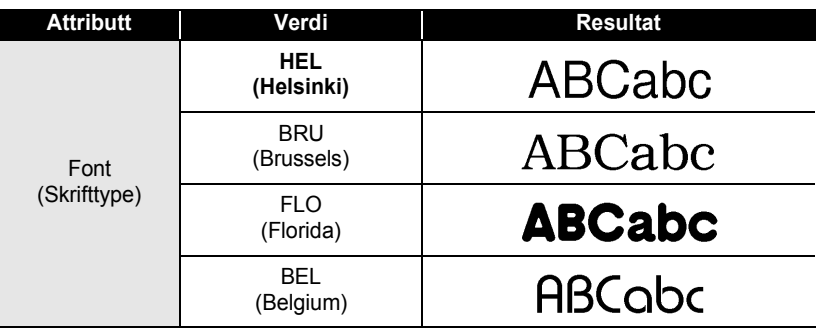

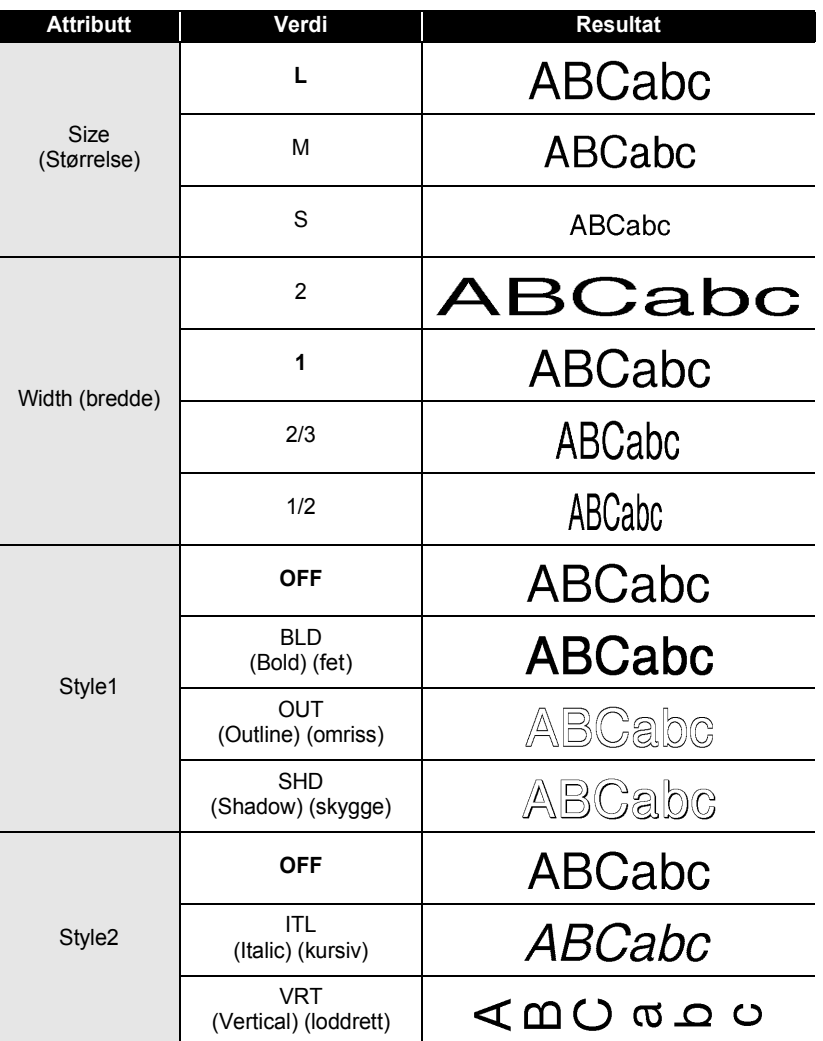

Ved å kombinere innstillingene "Style1" og "Style2" kan du lage stilene Italic Bold (kursiv fet),  $\mathsf{Q}$ Italic Outline (kursiv omriss), Italic Shadow (kursiv skygge), Vertical Bold (loddrett fet), Vertical Outline (loddrett omriss) og Vertical Shadow (loddrett skygge).

#### **REDIGERE EN ETIKETT**

## <span id="page-31-2"></span><span id="page-31-1"></span>**Angi etikettattributter**

<span id="page-31-3"></span><span id="page-31-0"></span>Ved å trykke  $\frac{label}{10}$  kan du lage en etikett med ramme rundt teksten og angi lengden på etiketten. Teksten kan justeres i etiketten på én av tre måter.

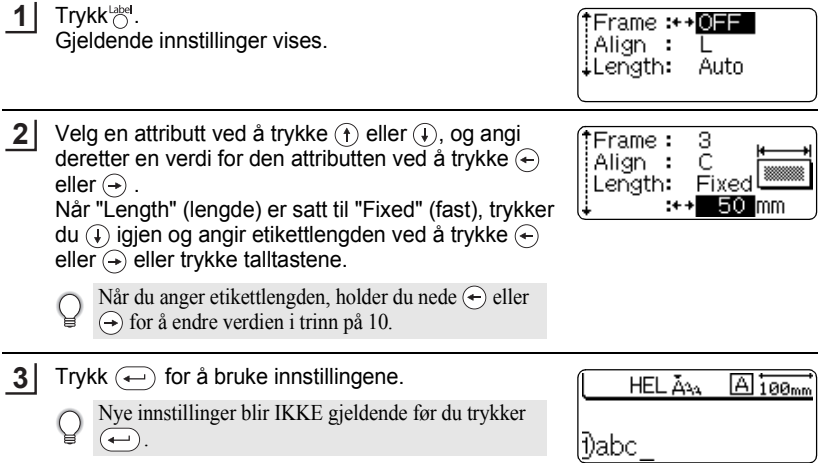

- Ç
	- Trykk  $\circled{F}$  for å gå tilbake til foregående steg.<br>• Trykk  $\circled{F}$ <sup>s<sub>pace</sub>) for å angi den valgte attrib</sup>  $\bar{a}$  for å angi den valgte attributten på standardverdien.
	- I tabellen Innstillingsalternativer finner du en liste over alle tilgjengelige innstillinger.

## **Olnnstillingsalternativer**<sup>®</sup>

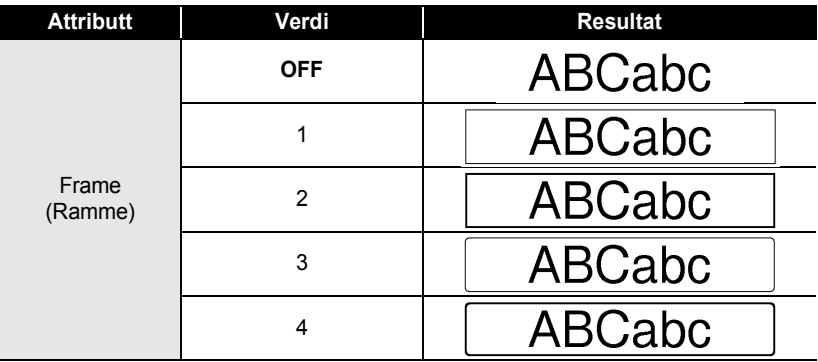

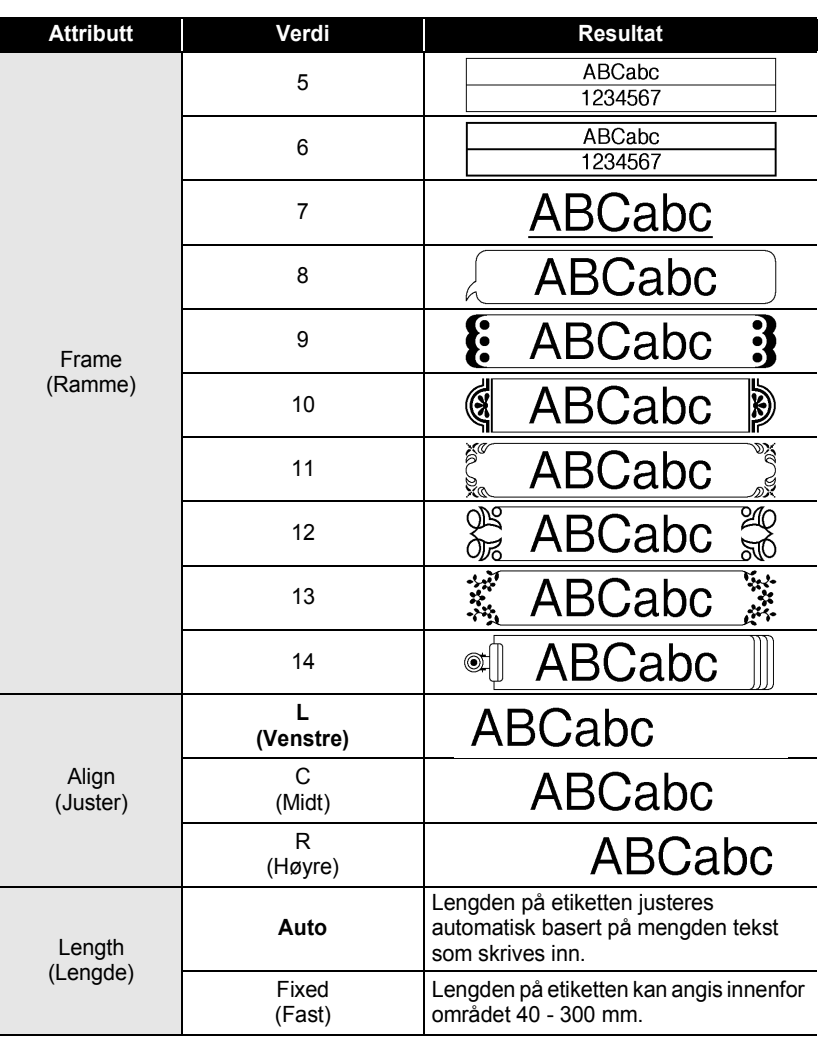

 $\bullet$ 

#### **REDIGERE EN ETIKETT**

## **Lage en strekkodeetikett**

<span id="page-33-0"></span>Ved hjelp av strekkodefunksjonen kan du lage etiketter med strekkoder for bruk med kassaapparat, lagerkontrollsystemer eller andre systemer som leser strekkoder, eller til og med kapitalkontrollkoder brukt i et kapitalforvaltningssystem.

- P-touch er ikke utformet spesifikt for å lage strekkodeetiketter. Du må alltid kontrollere at strekkodeetikettene kan leses av strekkodeleseren.
- Du får best resultater om du skriver ut strekkodeetiketter med sort blekk på hvit tape. Noen strekkodelesere vil kanskje ikke kunne lese strekkodeetiketter som er opprettet med farget tape eller blekk.
- Bruk innstillingen "Large" (stor) for "Width" (bredde) når det er mulig. Noen strekkodelesere vil kanskje ikke kunne lese strekkodeetiketter som er opprettet med innstillingen "Small" (liten).
- Ved kontinuerlig utskrift av et stort antall etiketter med strekkoder, kan skrivehodet bli overopphetet, noe som kan innvirke på utskriftskvaliteten.

#### <span id="page-33-1"></span>**Angi strekkodeparametere**

**1** Trykk  $\frac{1}{20}$  for å vise Tools-menyen (Verktøy-menyen), <Bar Code Setup) velg "Bar Code Setup" (strekkodeoppsett) ved å Protocol:++**CODESS** trykke  $\textcolor{red}{\widehat{}}$  eller  $\textcolor{red}{\widehat{}}$ , og trykk deretter  $\textcolor{red}{\widehat{}}$ . Width Large ٠. Skjermen Bar Code Setup (strekkodeoppsett) vises. ł Under $#:$ ΟN **2** Velg en attributt ved å trykke  $\left(\mathbf{f}\right)$  eller  $\left(\mathbf{f}\right)$ , og angi deretter <Bar Code Setup> en verdi for den attributten ved å trykke  $\leftarrow$  eller  $\rightarrow$ . iC.Digit :+→**0EE** Attributten "C-Digit" er barte tilgjengelig for

protokollene CODE39, I-2/5 og CODABAR.

Trykk  $\left(\leftarrow\right)$  for å bruke innstillingene. **3**

> Nye innstillinger blir IKKE gjeldende før du trykker  $\left(\leftarrow\right)$ .

• Trykk  $\circled{E}$  for å gå tilbake til foregående steg.

- Trykk  $\binom{\pi}{\text{space}}$  for å angi den valgte attributten på standardverdien.
- I tabellen Strekkodeinnstillinger finner du en liste over alle tilgjengelige innstillinger.

## **■Strekkodeinnstillinger**

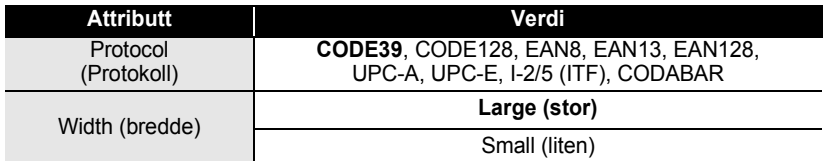

1 2

3 4

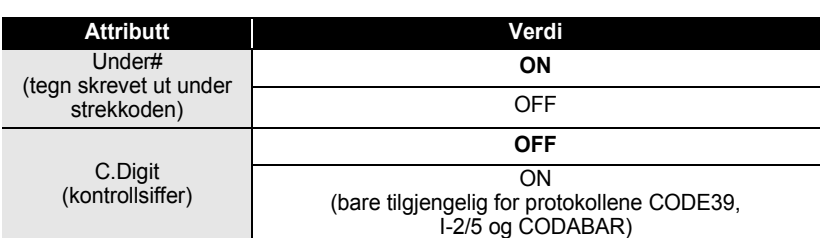

## <span id="page-34-0"></span>**Skrive inn strekkodedata**

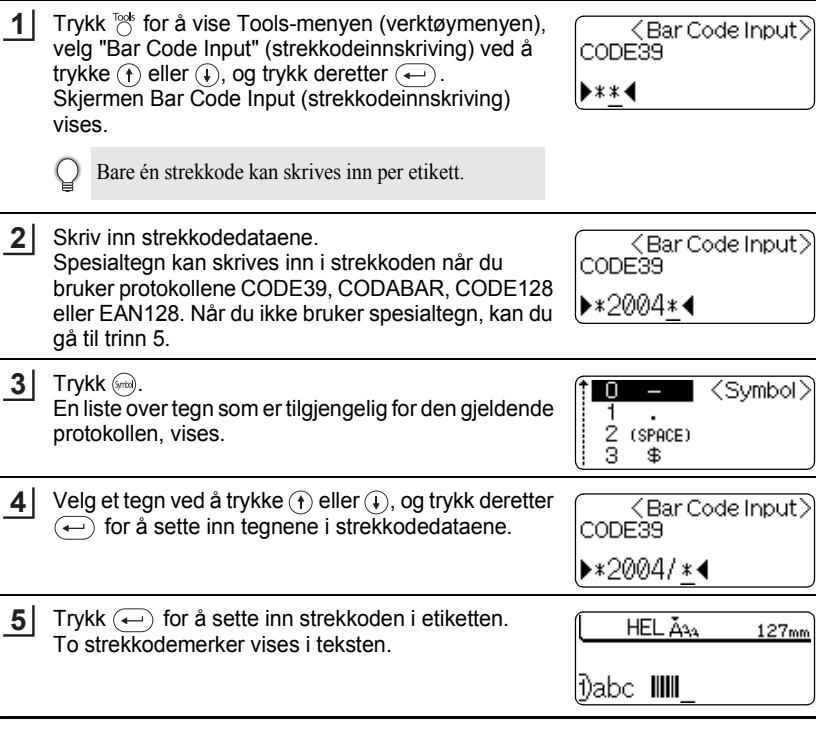

• Trykk  $\textcircled{\tiny{\text{F}}}$  for å gå tilbake til foregående steg. C

• I tabellen Liste over spesialtegn finner du en liste over alle tilgjengelige innstillinger.

#### **REDIGERE EN ETIKETT** . . . . . . . . . . . . . . . . . . . .

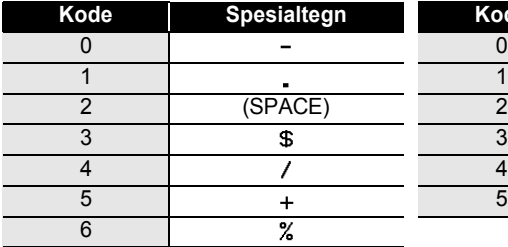

## **OListe over spesialtegn**

## **CODE39 CODABAR**

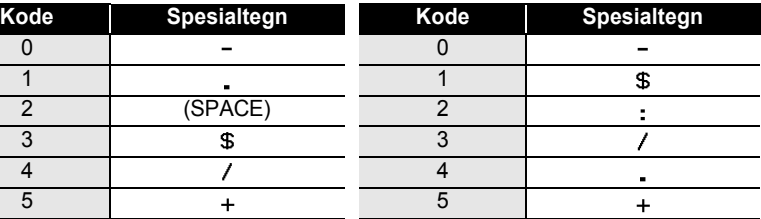

....................................

#### **CODE128, EAN128**

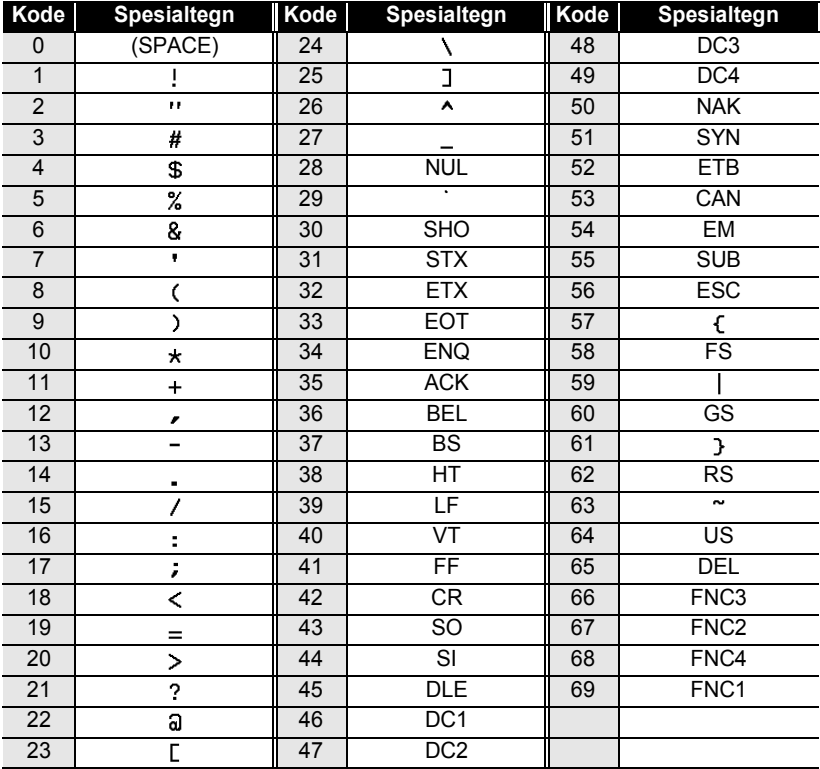

## <span id="page-36-0"></span>**Redigere og slette en strekkode**

- Hvis du vil redigere strekkodedata i en strekkode som allerede er plassert i en etikett, plasserer du markøren under et av strekkodemerkene på datainnskrivingsskjermen, og åpner deretter skjermen for innskriving av strekkode. Se ["Skrive inn](#page-34-0)  [strekkodedata" på side 33.](#page-34-0)
- Hvis du vil redigere innstillingene for "Width" (bredde) og "Under#" for en strekkode som allerede er plassert i en etikett, plasserer du markøren under et av strekkodemerkene på datainnskrivingsskjermen, og åpner deretter skjermen for strekkodeoppsett. Se ["Angi strekkodeparametere" på side 32](#page-33-1).
- Hvis du vil slette en strekkode fra en etikett, plasserer du markøren til høyre for strekkodemerkene på dataoppføringsskjermen, og trykker  $\textcircled{\scriptsize{\textsf{m}}}$ .

## **Bruke oppsett for autoformat**

<span id="page-36-1"></span>Ved hjelp av autoformat-funksjonen kan du raskt og enkelt lage etiketter for flere bruksområder, for eksempel arkfaner, utstyrsetiketter, navnelapper osv. Velg ganske enkelt en utforming blant de ti malene eller seksten blokkutformingene, skriv inn teksten den ønskede formateringen.

• Symboler og aksentuerte tegn kan også brukes i autoformatutforminger.

• Strekkoder kan brukes i malene kapitalkode (Asset Tag) og lagerboks (Bin box)

## <span id="page-36-2"></span>**Bruke maler - eksempel på oppretting av en Kapitalkode**

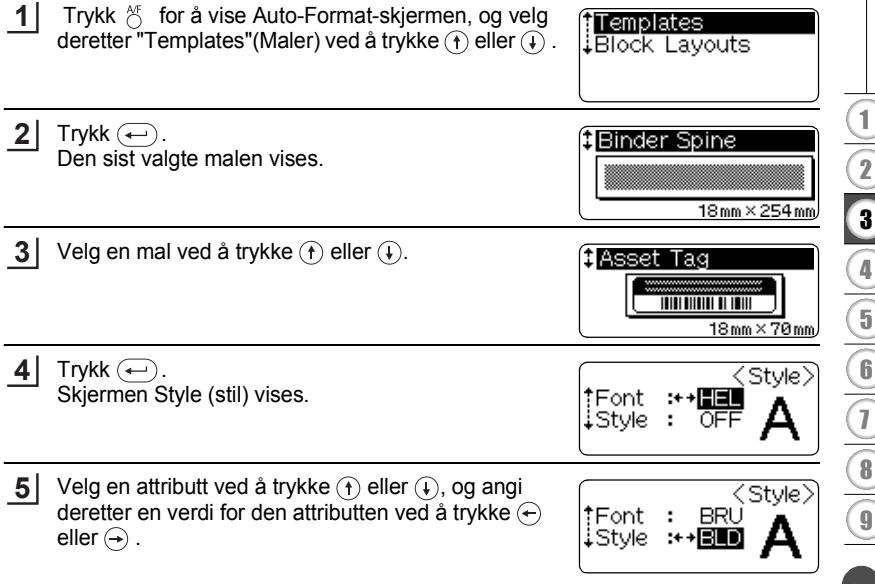

#### **REDIGERE EN ETIKETT**

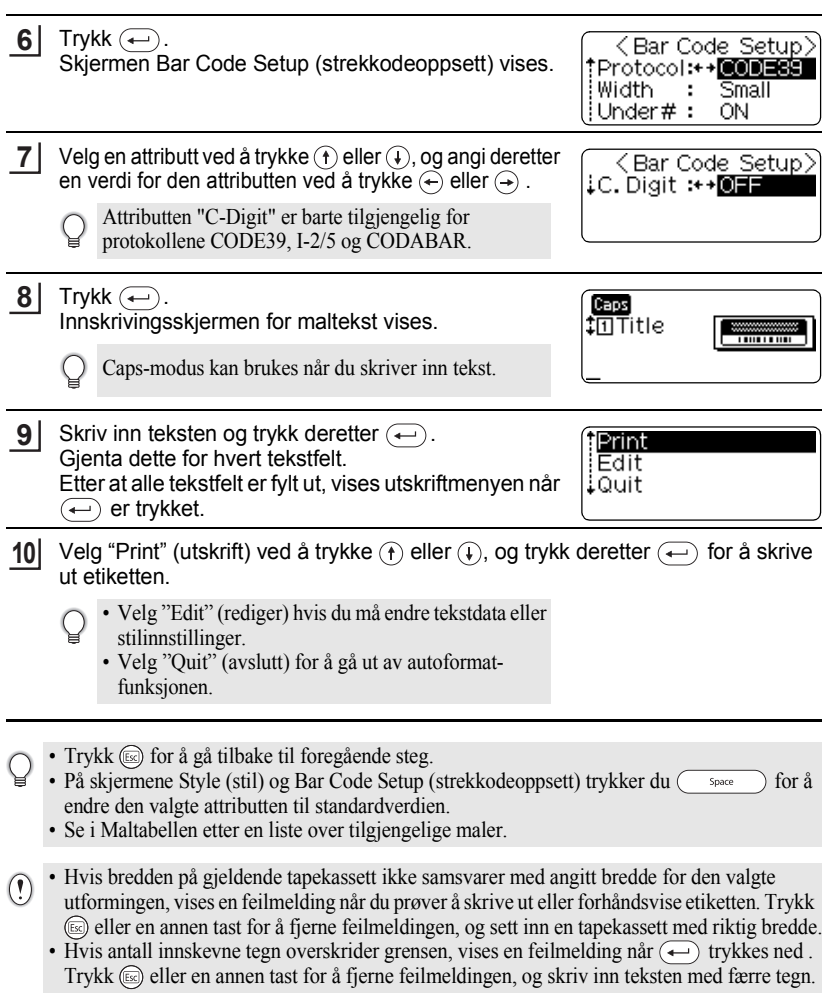

#### **Forhåndsvise og skrive ut alternativer for maler**

- Når utskriftsmenyen vises, trykker du  $\odot$  for å forhåndsvise etikettutformingen.
- Hvis du vil skrive ut etiketten direkte fra forhåndsvisningsskjermen, trykker du  $(\overline{P_{\text{init}}})$ .
- Hvis du vil skrive ut flere kopier, sekvensielt nummererte kopier eller et speilbilde av etiketten, holder du nede  $\circledast$  mens utskriftsmenyen vises, og trykker  $\circledast$  for å vise menyen Print Options (utskriftsalternativer).

**Attribute Value Details** LEWOWZ-KH-OZ ZKHWE-KJ **Binder Spine (Ringpermetikett)** (18 mm x 254 mm) P ∕∆ B File Tab (Arkfane)  $(12 \text{ mm} \times 89 \text{ mm})$ **AUGUST** Hanging Folder (Hengende mappe)  $(12 \text{ mm} \times 45 \text{ mm})$ Property of:<br>ABC Company, Inc. Asset Tag <u>TINI NG ANG AGIN NG NAT</u> (Kapitalkode) (18 mm x 70 mm) Lock Washer Bin Box **HUUUNUUT** (Lagerboks) (18 mm x 76 mm) Template Name ABC Company, Inc. (Maler) Equipment Label Control Sales Equipment No. 123456789 (Utstyrsetikett) (18 mm x 58 mm) Faceplate (VRT)<br>(Pynteplate (VRT))  $\left[\begin{array}{c|c} \boxed{3} & \frac{1}{5} & \boxed{2} \\ \hline & \frac{1}{5} & \boxed{2} \\ \hline & (12 \text{ mm} \times 70 \text{ mm}) \end{array}\right]$  $2-13$  $\mathbf{N}$ 赙 Faceplate (VRT) នានានានានានា<br>តាមពីការពិត Cable Wrap \*\*\*\*\*\*\* (Kabelsamler) (18 mm x 39 mm) Robert Becker Name Badge 1 ABC Transport (Navneetikett 1) (18 mm x 58 mm) Robert Becker Name Badge 2 **ABC Transport** (Navneetikett 2) (12 mm x 70 mm)

## **Alternativer for malinnstillinger**<sup>•</sup>

e

 **REDIGERE EN ETIKETT**

**REDIGERE EN ETIKETT** 

## **REDIGERE EN ETIKETT**

## <span id="page-39-0"></span>**Bruke blokkutforminger**

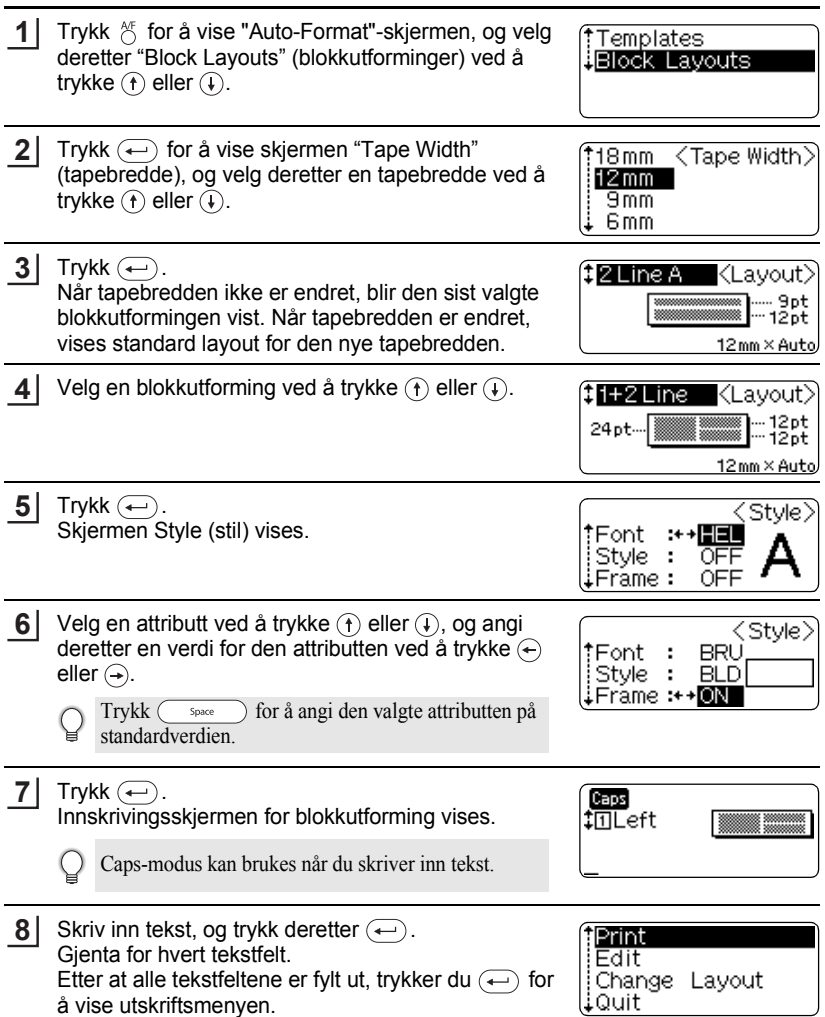

. . . . . . . .

 $\bullet$  $\bullet$ 

.................................

- Velg utskrift ved å trykke  $(F)$  eller  $(F)$ , og trykk deretter  $\leftarrow$  for å skrive ut etiketten. **9**
	- Velg "Edit" (rediger) hvis du må endre tekstdata eller stilinnstillinger.
		- Velg "Change Layout" (endre utforming) hvis du skal bruke en annen utforming.
			- Velg "Quit" (avslutt) for å gå ut av autoformat-funksjonen.
- Trykk  $\circledcirc$  for å gå tilbake til foregående steg.
	- Se i blokkutformingertabellen etter en liste over tilgjengelige blokkutforminger.
		- Meldingen "Clear All Text?" (fjerne all tekst?) vises når  $\frac{\text{deg}}{\text{deg}}$  trykkes mens du skriver inn tekst. Trykk  $\left(\leftarrow\right)$  for å slette all tekst, eller trykk  $\left(\equiv\right)$  hvis du ikke vil slette teksten.
- Hvis bredden på gjeldende tapekassett ikke samsvarer med angitt bredde for den valgte  $\left( \mathbf{y} \right)$ utformingen, vises en feilmelding når du prøver å skrive ut eller forhåndsvise etiketten. Trykk eller en annen tast for å fjerne feilmeldingen, og sett inn en tapekassett med riktig bredde.
	- Hvis antall innskevne tegn overskrider grensen, vises en feilmelding når  $(\leftarrow)$  trykkes ned. Trykk  $\circled{e}$  eller en annen tast for å fjerne feilmeldingen, og skriv inn teksten med færre tegn.

## **Forhåndsvise og skrive ut alternativer i blokkutforminger**

- Når utskriftsmenyen vises, trykker du  $\otimes$  for å forhåndsvise etikettutformingen.
- Hvis du vil skrive ut etiketten direkte fra forhåndsvisningsskjermen, trykker du  $\binom{Pitint}{\cdot}$ .
- Hvis du vil skrive ut flere kopier, sekvensielt nummererte kopier eller en speilvendt utgave av etiketten, holder du nede @ mens utskriftsmenyen vises, og trykker deretter  $\circledcirc$  for å vise menyen Print Options (utskriftsalternativer).

#### **REDIGERE EN ETIKETT** . . . . . . . . . . . . . . . .

## ●**Blokkutforminger**

...............................

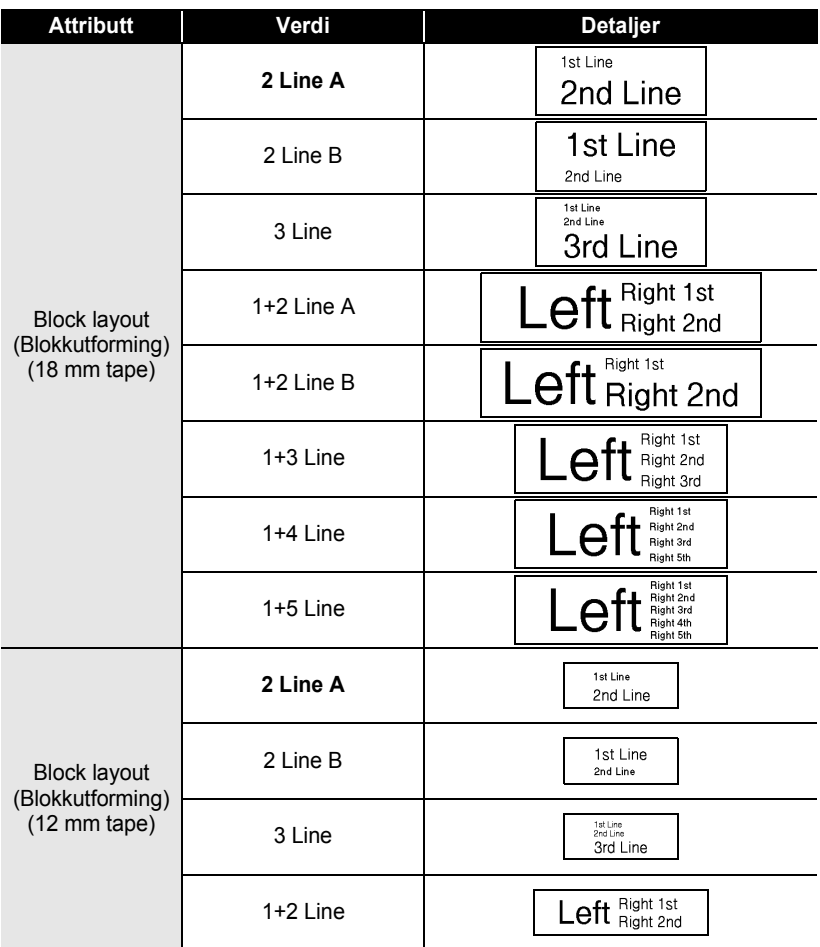

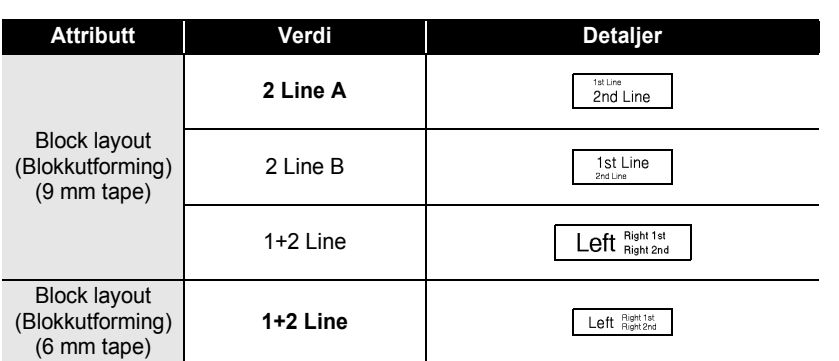

 $\bullet$ 

#### **REDIGERE EN ETIKETT**

## **Automatisk valutakonvertering**

<span id="page-43-0"></span>Ved hjelp av funksjonen for valutakonvertering kan du enkelt konvertere Euro til og fra andre valutaer, og legge de to prisene inn i teksten på etiketten din. Det er bare å velge valutaen du vil arbeide med og utformingen for resultatene, så kan du enkelt lage etiketter med priser angitt i både Euro og en annen valuta.

#### <span id="page-43-1"></span>**Oppsett for valutakonvertering**

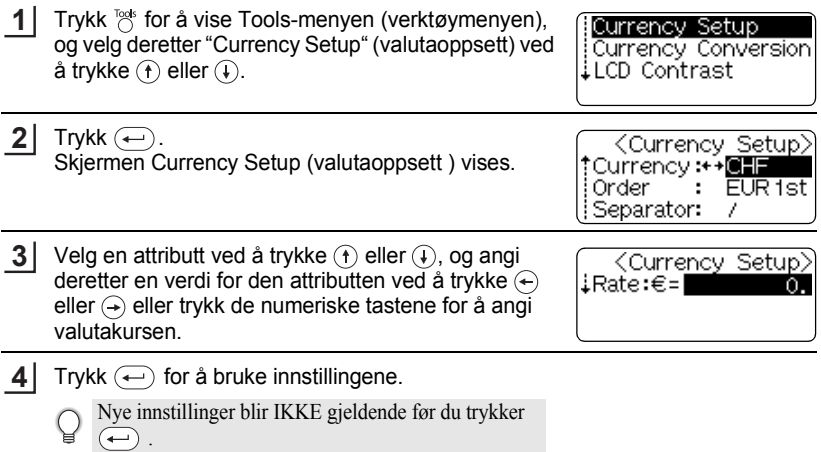

- Trykk  $\circled{e}$  for å gå tilbake til foregående steg.
	- Trykk  $\binom{\epsilon}{\epsilon}$  for å angi den valgte attributten på standardverdien.
	- I tabellen Alternativer for valutakonvertering finner du en liste over alle tilgjengelige innstillinger.

 $\bullet$ 

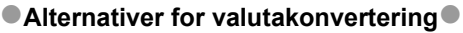

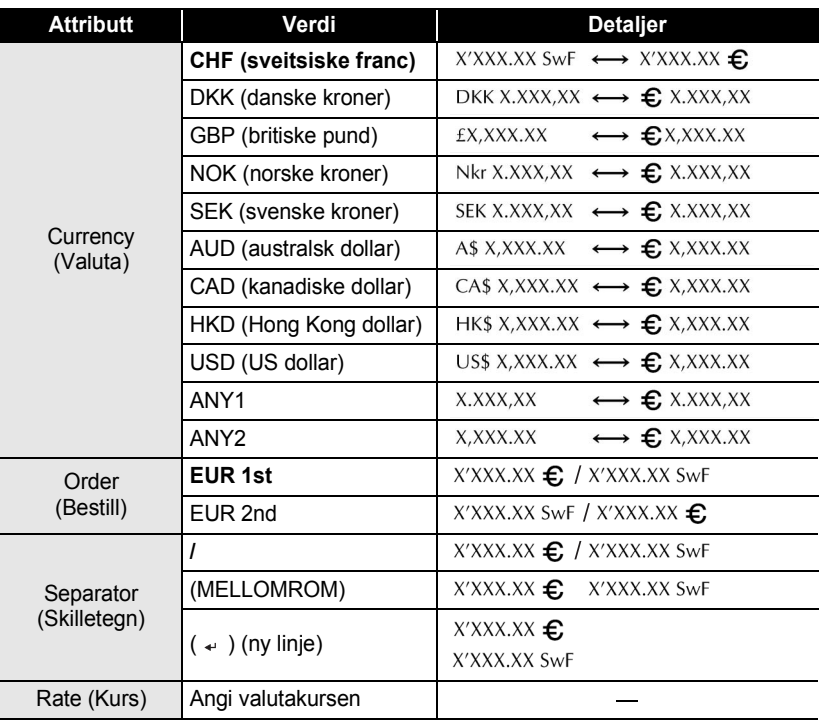

#### **REDIGERE EN ETIKETT** . . . . . . . . . . . . . . .

## <span id="page-45-0"></span>**Konvertere valuta**

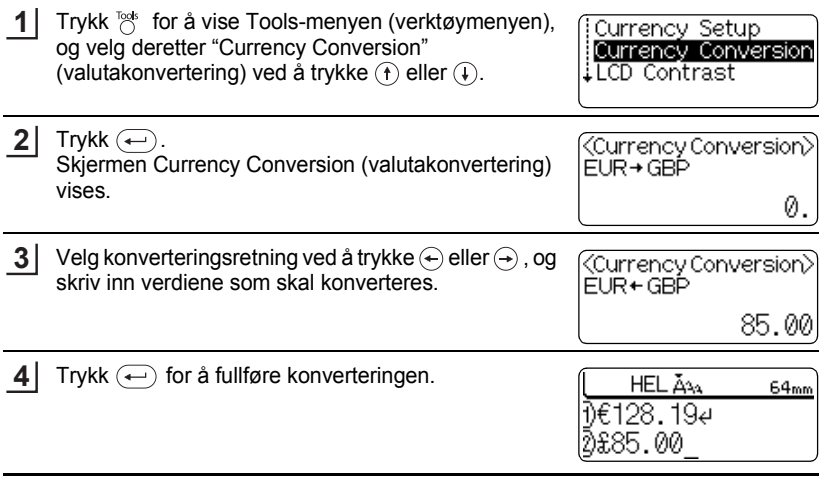

.......

٠

.................................

Trykk <a>
for å gå tilbake til foregående steg.

# **SKRIVE UT ETIKETTER SKRIVE UT ETIKETTER**

e

# <span id="page-46-1"></span>**SKRIVE UT ETIKETTER**

## <span id="page-46-0"></span>**Forhåndsvisning av etiketter**

<span id="page-46-2"></span>Ved hjelp av forhåndsvisningsfunksjonen kan du kontrollere utformingen av etiketten før du skriver den ut på etiketten.

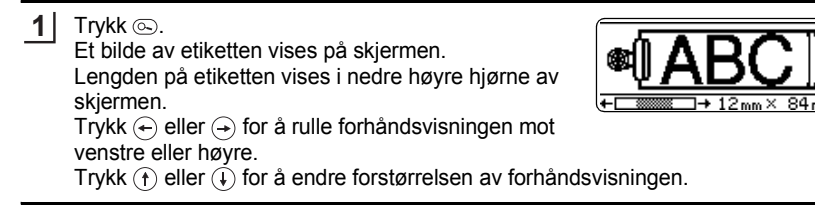

- Trykk  $\circledcirc$  for å returnere til tekstoppføringsskjermen.
- Hvis du vil rulle forhåndsvisningen mot venstre eller høyre kant, holder du  $\omega$  nede mens du trykker  $\bigoplus$  eller  $\bigoplus$ .
- Hvis du vil skrive ut etiketten direkte fra forhåndsvisningsskjermen, trykker du  $(\overline{Pint})$  eller åpner menyen Print (skriv ut), og velger et utskriftsalternativ. Se under "Skrive ut en etikett" nedenfor hvis du vil vite mer.
- Forhåndsvisningen av utskriften er et generert bilde av etiketten, og kan være forskjellige fra den faktiske etiketten når den skrives ut.

## **Skrive ut en etikett**

<span id="page-46-3"></span>Etter at du har skrevet inn teksten og formatter etiketten, er du klar til å skrive ut etiketten. I tillegg til å skrive ut én enkelt kopi av en etikett, har P-touch flere utskriftsfunksjoner som lar deg skrive ut flere kopier av en etikett, sekvensielt nummererte etiketter og speilvendte etiketter.

- Ikke trekk i etiketten som kommer ut av tapeutløpsåpningen. Dette fører til at fargebåndet  $\left( \mathbf{?}\right)$ kommer ut sammen med tapen.
	- Blokker ikke utløpsåpningen under utskrift eller tapemating. Hvis du gjør dette, vil tapen blokkeres.
	- Kontroller at det er nok tape igjen når du skriver ut flere kontinuerlige etiketter. Hvis du får lite tape, kan du angi færre kopier eller skrive ut én og én etikett.
	- Stripete tape indikerer slutten på tapekassetten. Hvis dette skjer under utskrift, trykker du  $\circledcirc$ for å slå av P-touch. Hvis du fortsetter utskriften kan det forårsake skade.

## <span id="page-46-4"></span>**Skrive ut én enkelt kopi**

Kontroller at den riktige tapekassetten er satt inn og klar for utskrift. **1**

### **SKRIVE UT ETIKETTER**

Trykk  $(\nPhi)$ . **2**

Meldingen til høyre vises mens etiketten blir skrevet ut.

Printing...  $1/1$ Copies

Hvis du vil stanse utskriften, trykker du  $\circledcirc$  for å slå av P-touch.

- Når det er lite strøm på batteriet, vises meldingen "Recharge battery!" (lad opp batteriet!) etter  $\Omega$ utskriften. Lad opp batteriet før du fortsetter utskriften, eller koble vekselstrømadapteren direkte til P-touch for å fortsette utskriften.
	- Det er flere andre meldinger som kan vises når du trykker (Frint). Se "Feilmeldigner" på side 60 hvis du lurer på betydningen av meldinger som vises.

#### <span id="page-47-0"></span>**Skrive ut flere kopier**

Med denne funksjonen kan du skrive ut inntil 99 kopier av samme etikett.

Kontroller at den riktige tapekassetten er satt inn og klar for utskrift. **1**

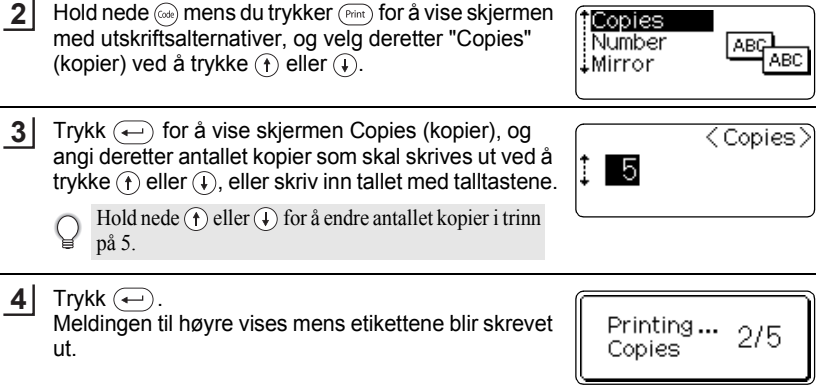

• Trykk  $\circled{e}$  for å gå tilbake til foregående steg.

• Hvis ikke noe annet er angitt, blir tapen automatisk kuttet etter at hver kopi skrives ut. Se ["Alternativer for tapekutting" på side 49](#page-50-0) hvis du vil endre denne innstillingen.

- Tallene som vises på skjermen under utskriften, indikerer "antall kopier som er angitt".
- Hvis du trykker  $\binom{space}{}$  når du angir antall kopier, tilbakestilles verdien til standardverdien som er 1.

## <span id="page-48-0"></span>**Autonummerere etiketter**

Ved å bruke nummereringsfunksjonen kan du lage et sett med sekvensielt nummererte etiketter fra ett enkelt etikettformat.

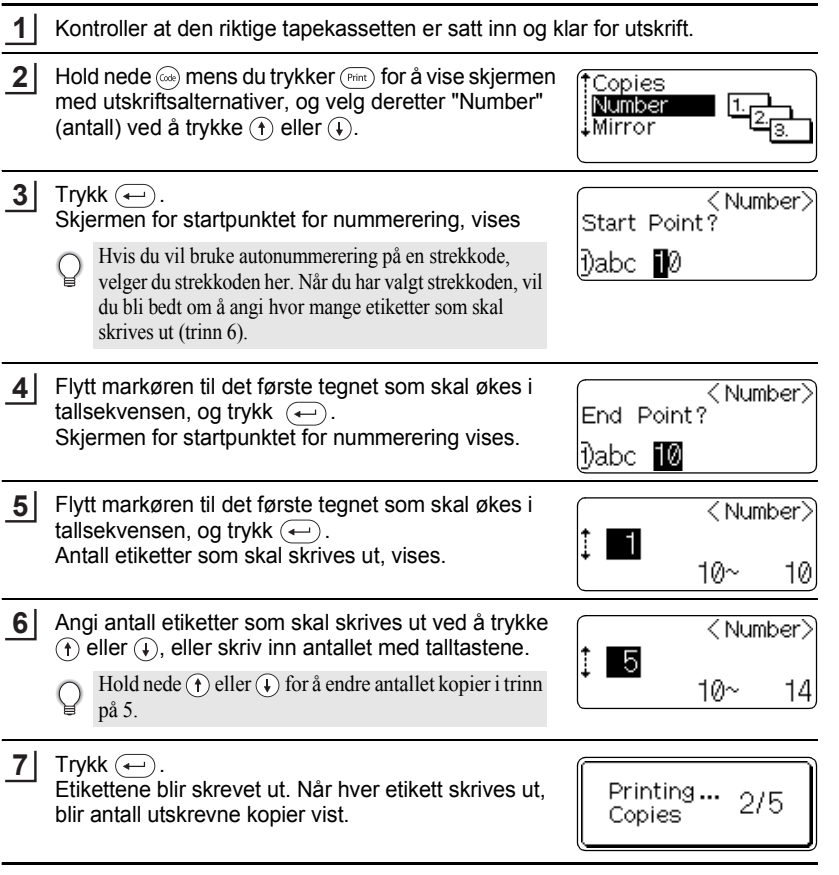

### **SKRIVE UT ETIKETTER**

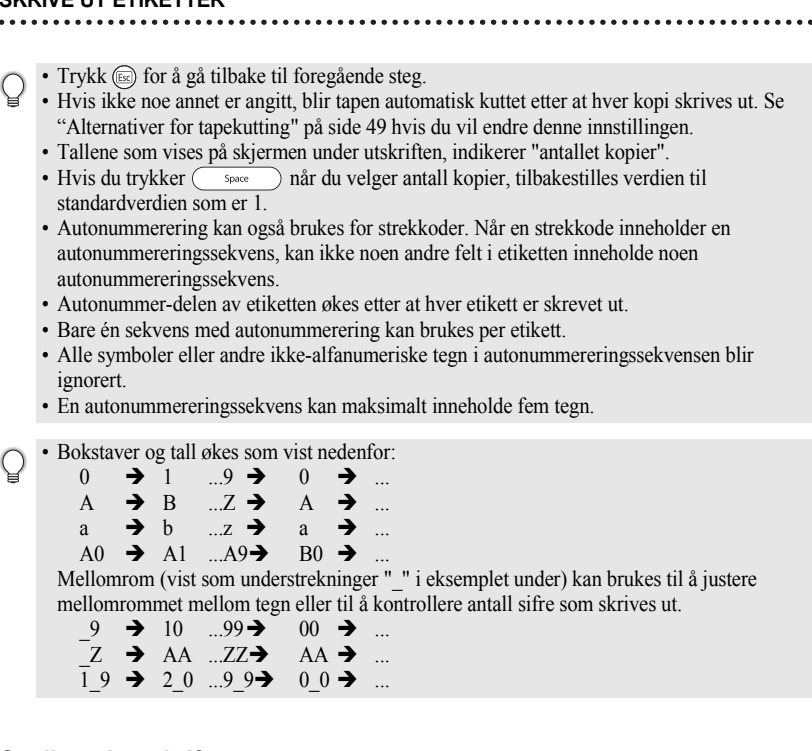

## <span id="page-49-0"></span>**Speilvendt utskrift**

Med funksjonen for speilvendt utskrift kan du lage etiketter med speilvendt tekst som kan leses fra motsatt side når de festes på glass eller annet gjennomsiktig materiale.

- Kontroller at den riktige tapekassetten er satt inn og klar for utskrift. **1**
- **2** Hold nede ( $\textcircled{\tiny{coh}}$ ) mens du trykker ( $\textcircled{\tiny{Frit}}$ ) for å vise skjermen **Copies** med utskriftsalternativer, og velg deretter "Mirror" ABC Number (speilvend) ved å trykke  $\circled$  eller  $\circledast$ . Mirror VВС

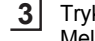

kk  $\left(\leftarrow$ ). Meldingen "Mirror Print?" (speilvendt utskrift?) vises

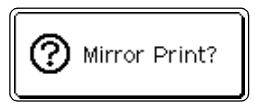

Trykk  $\left(\leftarrow\right)$ . **4**

Meldingen til høyre vises mens etiketten blir skrevet ut.

Printing...  $1/1$ Copies

- Trykk  $\circled{=}$  for å gå tilbake til foregående steg.
- Teksten bør skrives ut på klar tape når man bruker funksjonen for speilvendt utskrift.
- Funksjonene for kopiering og autonummerering kan ikke brukes sammen med speilvendt utskrift-funksjonen

## **Alternativer for tapekutting**

<span id="page-50-0"></span>Med alternativene for tapekutting kan du angi hvor tapen mates inn og kuttes når du skriver ut etiketter. Alternativene "Chain" (kjede) og "No Cut" (ingen kutting) bidrar sterkt til å redusere mengden bortkastet tape ved å bruke mindre marger og unngå kutting av tomme seksjoner mellom etiketter.

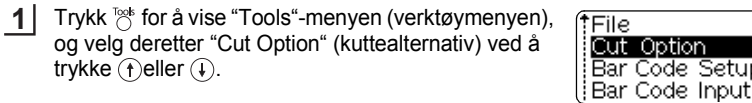

Trykk  $\leftarrow$  for å vise "Cut Option"-menyen (kuttealternativmenyen), og velg deretter et alternativ ved å trykke  $\bigcap$ eller  $\bigcap$ . **2**

Margin L <Cut Option) Margin S ြ|ဓား|ဓာဏ်| Chain Ē ∔No Cut

Setupl

Trykk  $\leftarrow$  for å bruke innstillingene. **3**

> Nye innstillinger blir IKKE gjeldende før du trykker ኈ .

- Trykk  $\circled{=}$  for å gå tilbake til foregående steg.
	- I tabellen Tapekutting finner du en liste over alle tilgjengelige innstillinger.

## **SKRIVE UT ETIKETTER**

## **O**Tapekutting

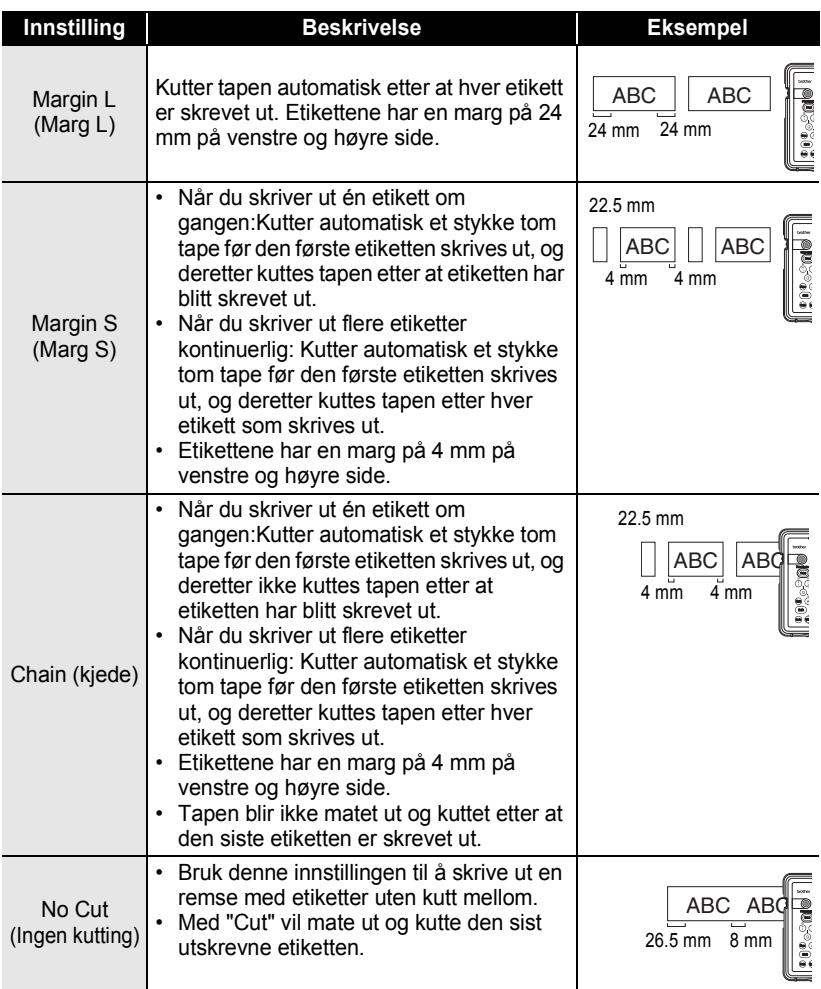

#### • Når du bruker tekstiltape, sterk klebetape eller noen andre spesialtape, angir du "No Cut" (ingen kutting) for å hindre kutteren fra å kutte tapen. Sett igjen nok rom mellom etiketter når du oppretter og skriver dem ut, og bruk deretter saks til å kutte tapen i mellomrommet mellom etikettene.

• Tapen blir ikke kuttet etter at den siste etiketten er skrevet ut når "Chain" (kjede) eller "No Cut" (ingen kutting) er angitt. Trykk  $\otimes$  for å mate og kutte tapen automatisk, eller kutt tapen manuelt hvis du bruker tape som ikke kan kuttes av kutteren.

## **Feste etiketter**

<span id="page-52-0"></span>Om nødvendig kan du beskjære den utskrevne etiketten til ønsket form og lengde ved å bruke saks osv. **1**

Trekk beskyttelsen av etiketten. **2**

- Posisjoner etiketten, og trykk den deretter fast fra topp til bunn med fingeren for å feste etiketten. **3**
	- Beskyttelsen på noen typer tape kan være forhåndskuttet for å gjøre det lettere å ta den av.
		- Det kan være vanskelig å feste etiketter på overflater som er våte, skitne eller ujevne, eller de kan løsne lett fra slike overflater.
		- Husk å lese instruksjonen som følger med tekstiltape eller annen spesialtape, og følg alle forholdsregler i instruksjonene

# <span id="page-53-0"></span>**BRUKE FILMINNET**

Du kan lagre inntil ti av de mest brukte etikettene i filminnet. Hver etikett lagres som en fil, slik at du raskt og enkelt kan tilbakekalle etiketten når det trengs igjen.

- Når filminnet er fullt, må du overskrive én av de lagrede filene hver gang du lagrer en fil.
- Etiketter opprettet med Auto-Format-funksjonen kan ikke lagres i minnet.
	- Du vil miste de lagrede filene hvis vekselstrømadapteren er frakoblet og batteriladeren lades ut.

<span id="page-53-1"></span>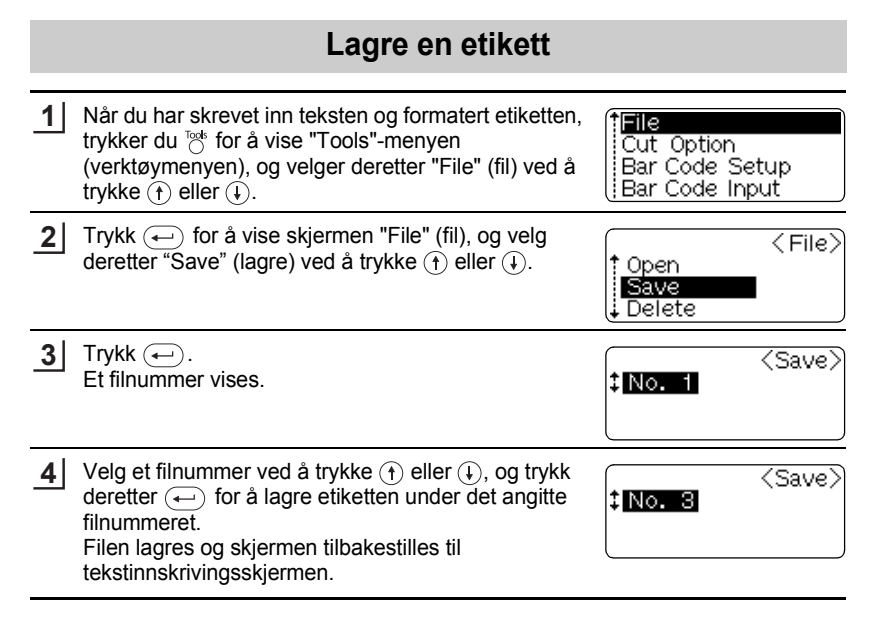

- Trykk  $(\mathbb{E})$  for å gå tilbake til foregående steg.
- Inntil 153 tegn kan lagres i én fil, avhengig av antall linjer. Det er imidlertid en maksgrense på 459 tegn for det totale antallet tegn lagret i inntil 10 filer. Formateringsdata om tekst og utforming blir også lagret i filen.

<span id="page-54-0"></span>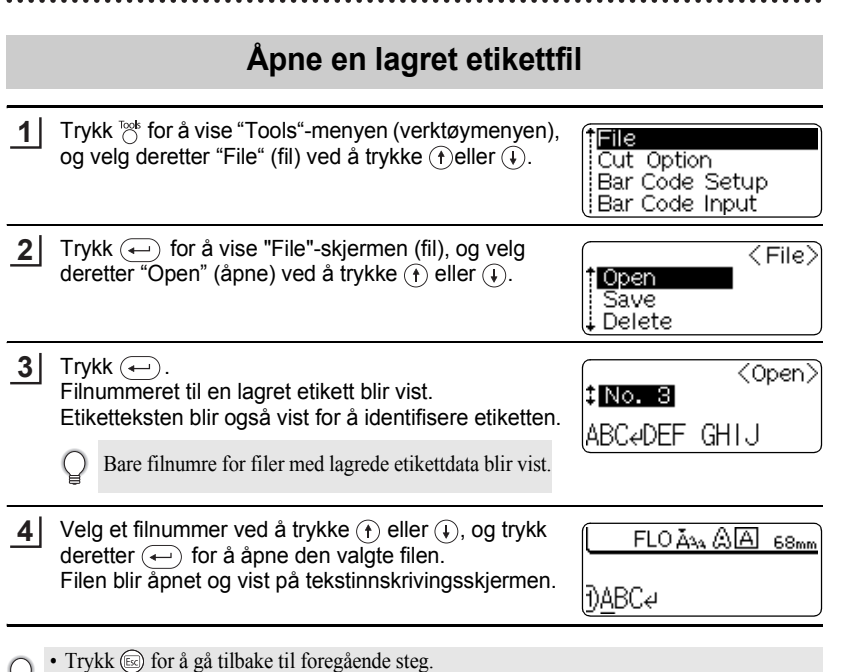

• Meldingen "No Files!" (ingen filer) vises når ingen filer er lagret i minnet.

**BRUKE FILMINNET BRUKE FILMINNET**

#### **BRUKE FILMINNET**

## **Sletter en lagret etikettfil**

<span id="page-55-0"></span>**1** Trykk <sup>™</sup>© for å vise "Tools"-menyen (verktøymenyen), tFile. og velg deretter "File" (fil) ved å trykke  $\widehat{f}$ eller  $\widehat{f}$ ). Cut Option Bar Code Setupl Bar Code Input **2** Trykk  $\leftarrow$  for å vise "File"-skjermen (fil), og velg  $\langle$  File $\rangle$ deretter "Delete" (slett) ved å trykke  $\left(\widehat{\mathbf{f}}\right)$  eller  $\left(\widehat{\mathbf{f}}\right)$ . t Open<br>LSaue Save t Delete **3** Trykk  $\bigoplus$ . ∑Delete∑ Filnummeret til en lagret etikett blir vist. 8 No. 8 Etiketteksten blir også vist for å identifisere etiketten. |ABCeDEF GHIJ Bare filnumre for filer med lagrede etikettdata blir vist. **4** Velg et filnummer ved å trykke  $\overline{A}$  eller  $\overline{A}$ , og trykk deretter  $\left(\leftarrow\right)$ . (? Delete? Meldingen "Delete?" (slett) vises. **5** Trykk  $\leftarrow$  for å slette filen. Filen slettes og skjermen returneres til tekstinnskrivingsskjermen.

• Trykk  $\circled{e}$  for å avbryte slettingen av filen og returnere til den foregående skjermen.

• Meldingen "No Files!" (ingen filer) vises når ingen filer er lagret i minnet.

# <span id="page-56-0"></span>**VEDLIKEHOLDE DIN P-touch**

## <span id="page-56-5"></span> **Nullstille P-touch**

<span id="page-56-1"></span>Du kan nullstille internminnet i P-touch når du ønsker å fjerne alle lagrede etikettfiler eller hvis P-touch ikke fungerer normalt.

**1**

Mens strømmen er slått av kan du holde nede  $\textcircled{\tiny{60}}$  og  $\textcircled{\tiny{R}}$  og trykke  $\textcircled{\tiny{6}}$ . P-touch blir slått på med nullstilt internminne.

Slipp  $(\circ)$  før du slipper de andre tastene.

All tekst og alle formateringsinnstillinger, angitte alternativer og lagrede etikettfiler blir fjernet når du nullstiller P-touch.

## **Vedlikehold**

<span id="page-56-2"></span>P-touch bør rengjøres regelmessig om du vil opprettholde ytelsen og forlenge levetiden. Vi anbefaler at du rengjør den minst én gang i måneden.

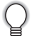

Slå alltid av P-touch før rengjøring.

## <span id="page-56-3"></span>**Rengjøre hovedenheten**

Tørk bort støv og merker fra hovedenheten med en myk, tørr klut. Bruk en lett fuktet klut på merker som er vanskelige å fjerne.

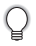

Bruk ikke tynner, benzen, alkohol eller noe annet organisk løsemiddel. Disse kan deformere kassen eller ødelegge utseendet på P-touch.

## <span id="page-56-4"></span>**Rengjøre skrivehodet**

Streker eller tegn med dårlig kvalitet i utskrevne etiketter indikerer vanligvis at skrivehodet er skittent. Rengjør skrivehodet med en vattpinne eller ekstrautstyret rensekassett for skrivehode (TZ-CL4).

- Berør ikke skrivehodet direkte med fingrene.
- I instruksjonene som følger med rensekassetten for skrivehodet finner du retningslinjer for hvordan du bruker den.

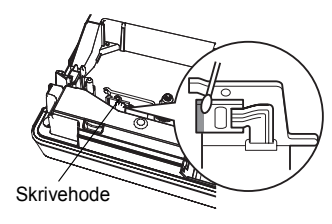

#### **VEDLIKEHOLDE DIN P-touch**

#### <span id="page-57-0"></span>**Rengjøre tapekutteren**

Etter mange gangers bruk kan tapelimet hopes opp på kuttebladet og gjøre det sløvere, noe som kan føre til tapeblokkering i kutteren.

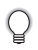

• Omtrent én gang i året bør du tørke av kuttebladet med en vattpinne fuktet med alkohol.

• Berør ikke kuttebladet direkte med hendene dine.

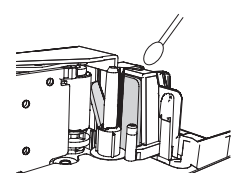

#### <span id="page-57-1"></span>**Rengjøre ladeterminalene**

Tørk av ladeterminalene med en myk, tørr klut eller vattpinne.

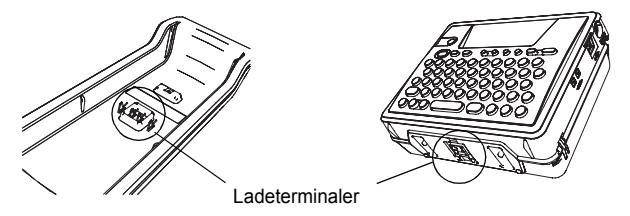

- **Rengjør terminalene minst én gang i måneden.**
	- Ta alltid ut vekselstrømadapteren fra kontakten før du renser terminalene.

# <span id="page-58-0"></span>**FEILSØKING**

# **Hva gjør du når…**

<span id="page-58-1"></span>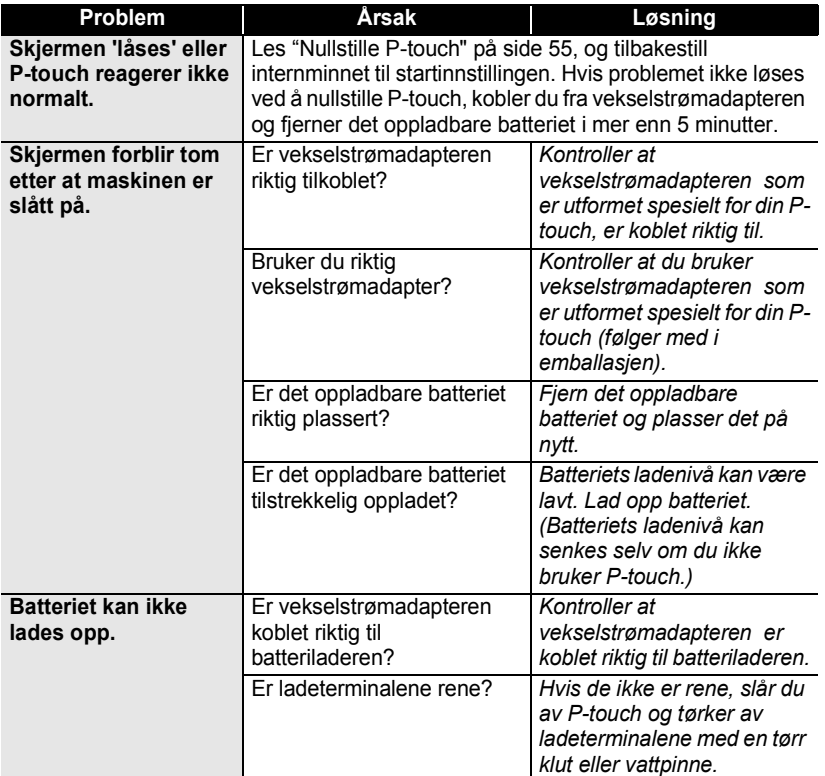

#### **FEILSØKING** . . . . . . . . . .

۰

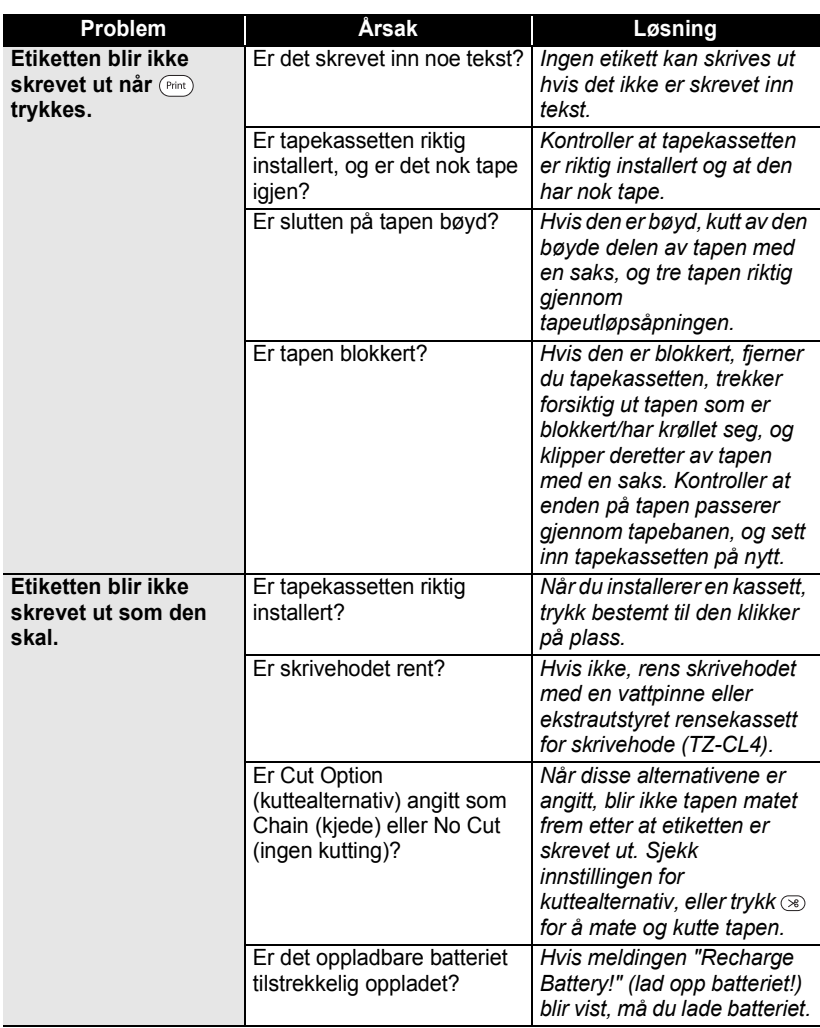

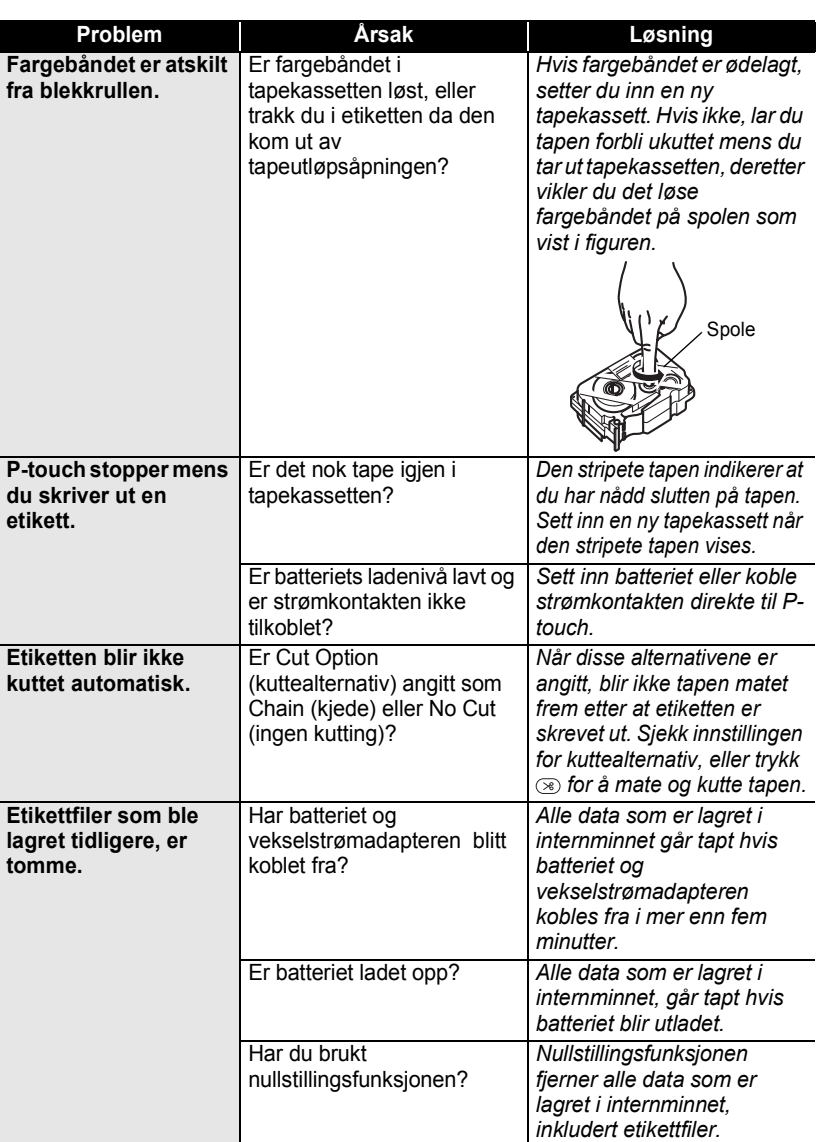

 $\overline{\mathbb{1}}$  $\bar{\widehat{2}}$  $\overline{\mathbf{3}}$ 4 5  $\boxed{6}$ 

#### **FEILSØKING**

C

## <span id="page-61-1"></span>**Feilmeldigner**

<span id="page-61-0"></span>Når en feilmelding vises på skjermen, følger du retningslinjene nedenfor.

Trykk en tast for å fjerne feilmeldingen.

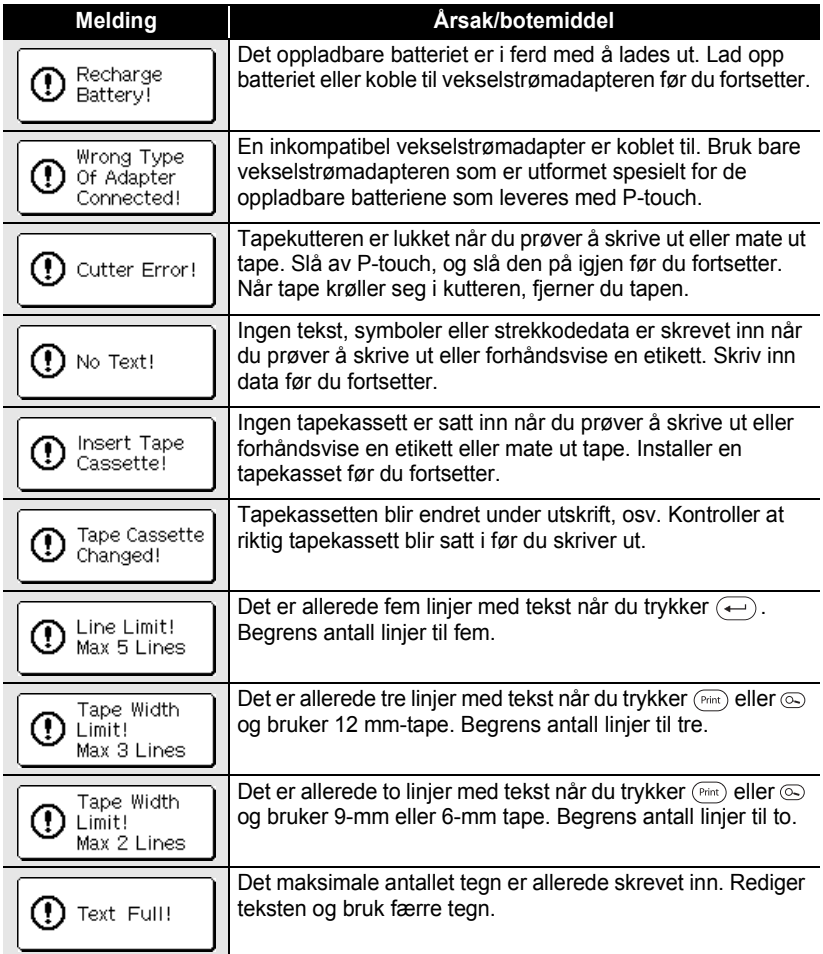

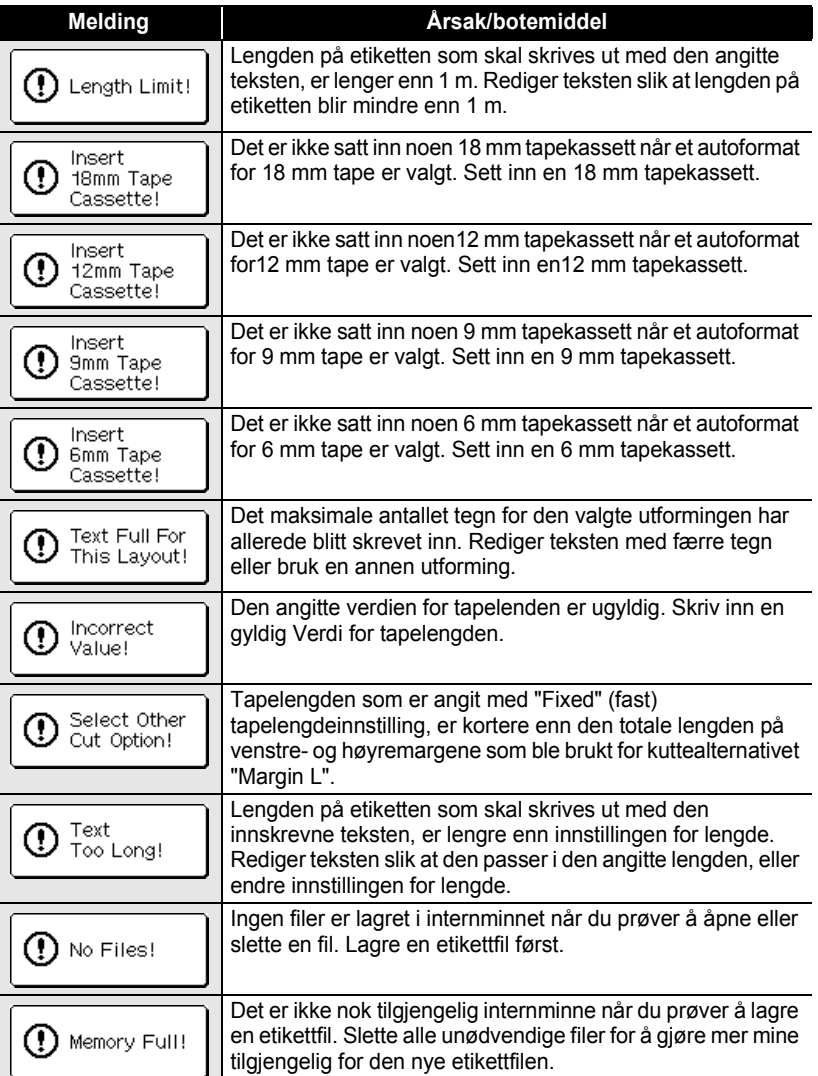

**61**

#### **FEILSØKING** . . . . . . . . . . . .

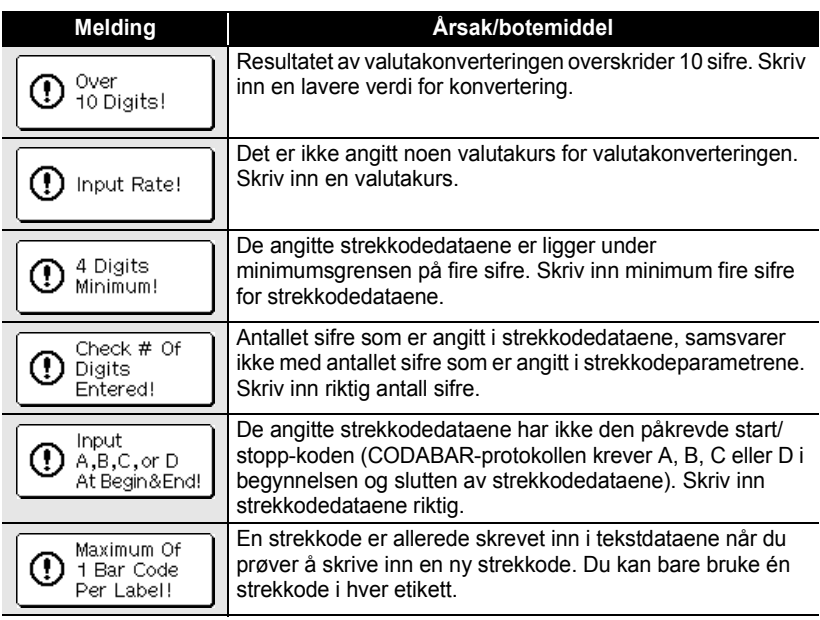

# <span id="page-64-0"></span>**APPENDIKS**

## **Spesifikasjoner**

## <span id="page-64-1"></span>**Hovedenhet**

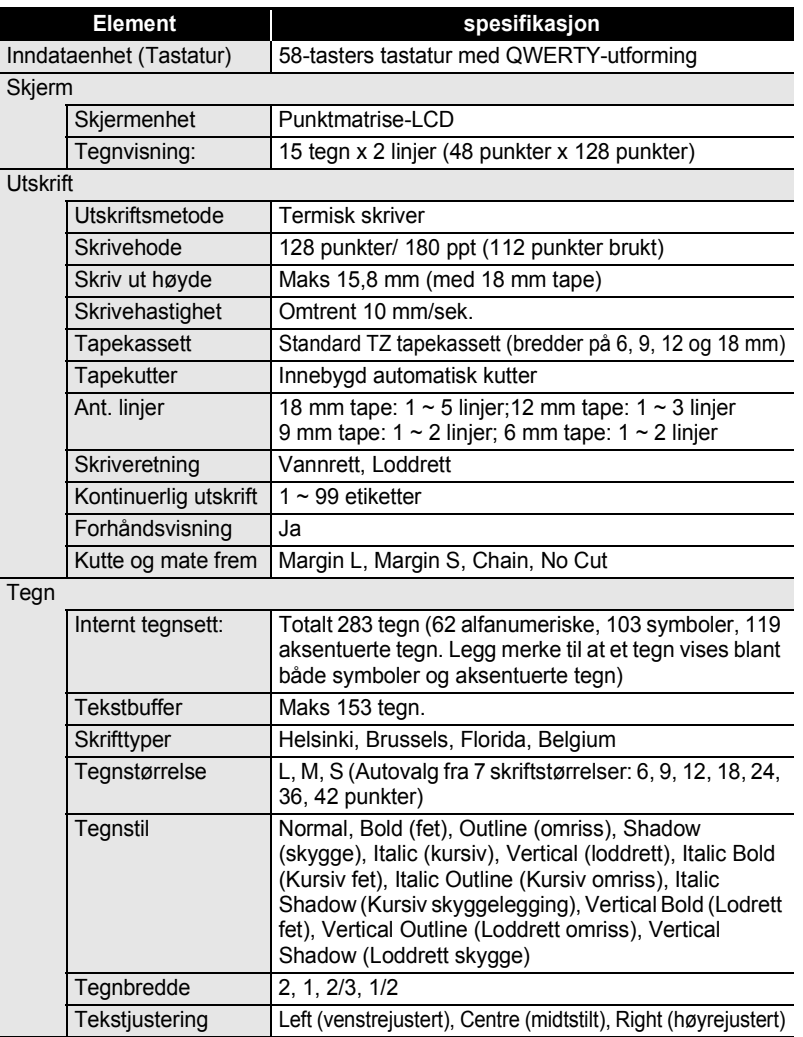

#### **APPENDIKS** . . . . . . . .

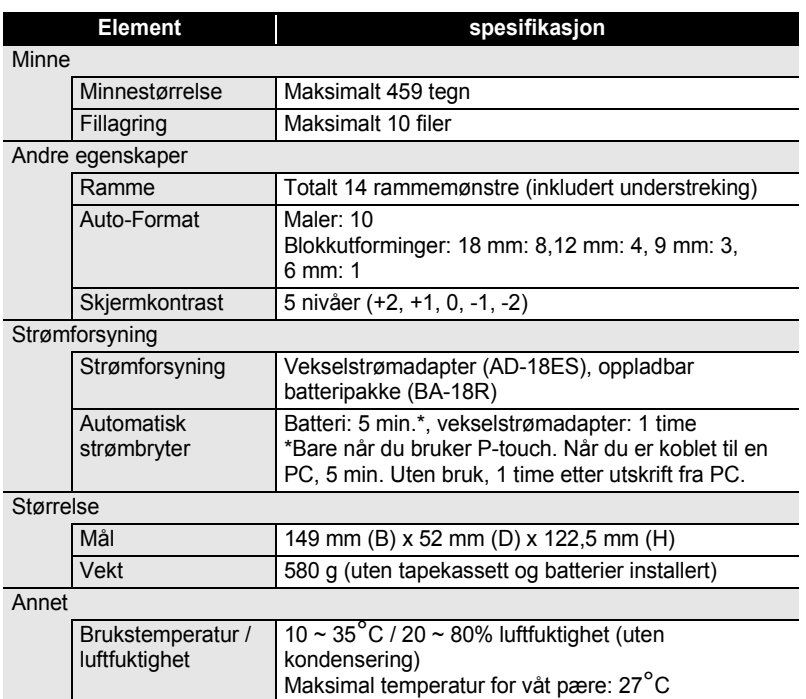

## **Oppladbart batteri**

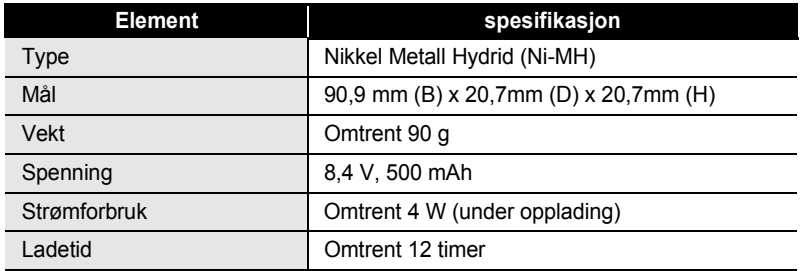

# <span id="page-66-0"></span>**INDEKS**

## A

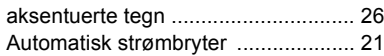

## B

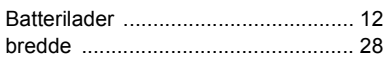

## C

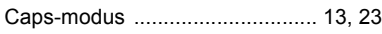

## F

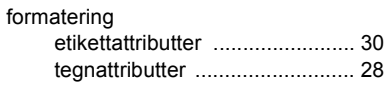

## J

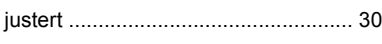

## K

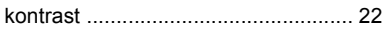

## L

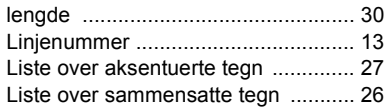

## M

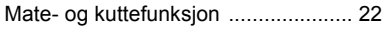

## N

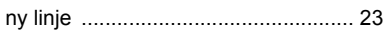

## O

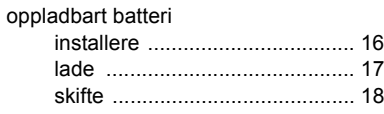

## P

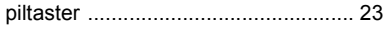

# R<br>Re

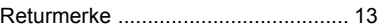

## S

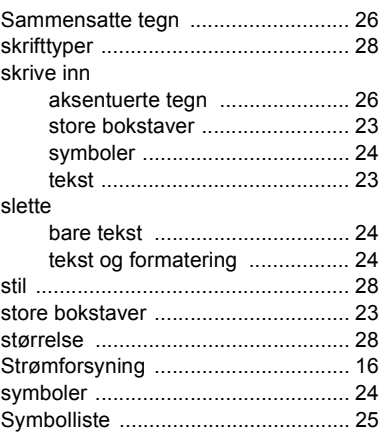

## T

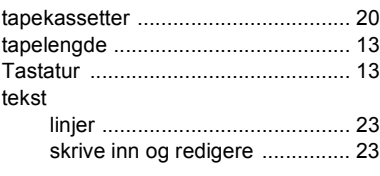

## V

[Vekselstrømadapter ................... 16,](#page-17-5) [19](#page-20-2)

 **INDEKS**

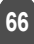

# **brother**

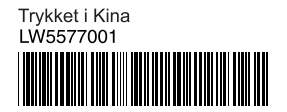